## **Izrada videorecenzije videoigre za objavu na Internetu**

#### **Horvat, Hrvoje**

#### **Undergraduate thesis / Završni rad**

#### **2023**

*Degree Grantor / Ustanova koja je dodijelila akademski / stručni stupanj:* **University North / Sveučilište Sjever**

*Permanent link / Trajna poveznica:* <https://urn.nsk.hr/urn:nbn:hr:122:098403>

*Rights / Prava:* [In copyright](http://rightsstatements.org/vocab/InC/1.0/) / [Zaštićeno autorskim pravom.](http://rightsstatements.org/vocab/InC/1.0/)

*Download date / Datum preuzimanja:* **2024-08-04**

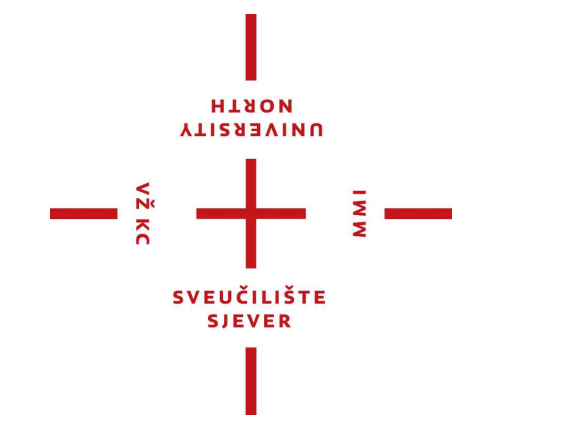

*Repository / Repozitorij:*

[University North Digital Repository](https://repozitorij.unin.hr)

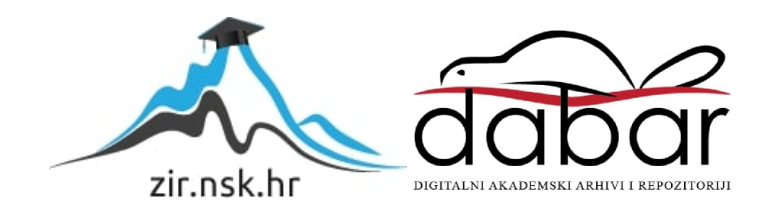

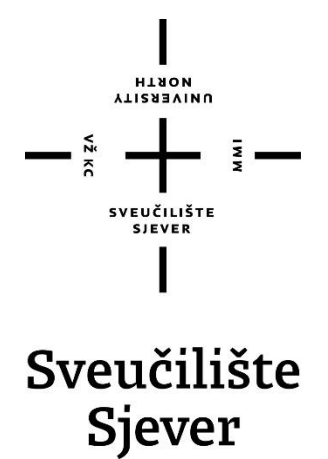

**Završni rad br. 862/MM/2023**

# **Izrada videorecenzije videoigre za objavu na Internetu**

**Hrvoje Horvat, 0336045851**

Varaždin, rujan 2023. godine

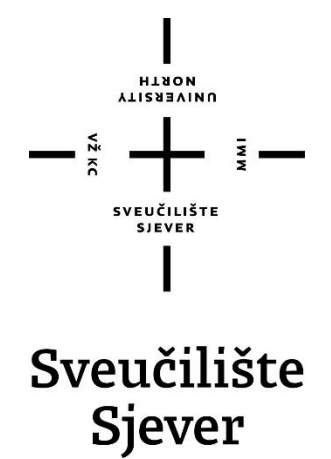

**Multimedija, oblikovanje i primjena**

**Završni rad br. 862/MM/2023**

## **Izrada videorecenzije na videoigru za objavu na Internetu**

**Student**

Hrvoje Horvat, 0336045851

#### **Mentor**

mr. sc. Dragan Matković, dipl.ing. viši predavač

Varaždin, rujan 2023. godine

Sveučilište Sjever Sveučilišni centar Varaždin 104. brigade 3, HR-42000 Varaždin **ALISBRAIND** 

# Prijava završnog rada

Definiranje teme završnog rada i povjerenstva

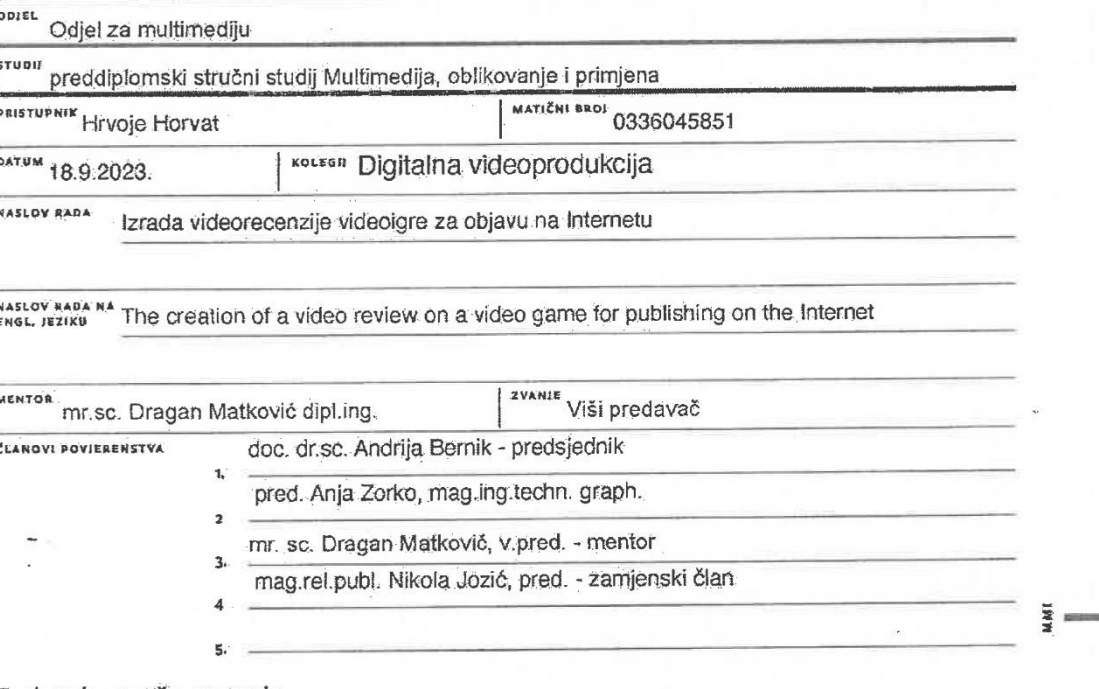

## Zadatak završnog rada

**BROF 862/MM/2023** 

OPIS

 $\frac{1}{2}$  x z n

U ovom završnom radu detaljno je opisan proces izrade kratke videorecenzije videolgre zvane "Resident Evil 2: Remake" sa svrhom objave na Internetu, u ovom slučaju specifično na popularnoj platformi "YouTube." Opisan je proces; od pripreme materijala, pisanja recenzije, snimanja videoigre i naracije, pripreme dodatnih grafičkih elemenata, pa sve do montaže materijala u smislenu cjelinu te konačne objave na internetskim stranicama kao što su Facebook, YouTube itd.

U radu je potrebno:

1. Definirati pojam videorecenzije te opisati ulogu iste.

- 2. Opisati videoigru i objasniti njenu popularnost.
- 3. Dati analizu ključnih taza: snimanja, izrade dodatnih grafičkih elemenata, montaže te objave.
- 4. Detaljno objasniti proces montaže u alatu DaVinci Resolve.

5. Obaviti analizu postignutog cilja nakon postavljanja na YouTube.

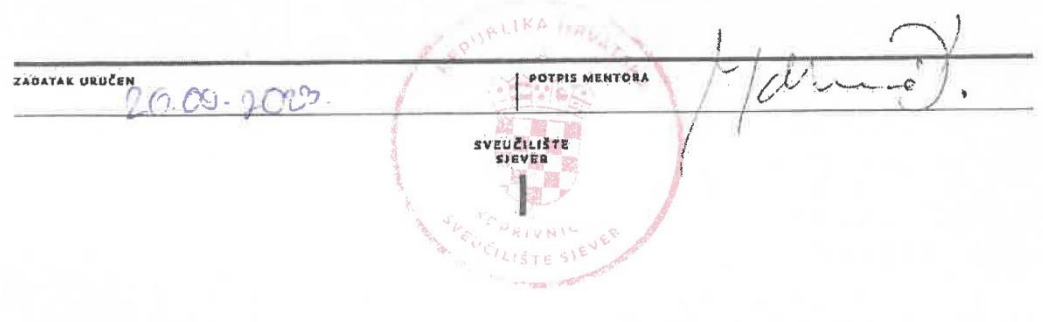

### **Sažetak**

U ovom završnom radu detaljno će biti opisan proces izrade kratke videorecenzije videoigre zvane "Resident Evil 2: Remake" sa svrhom objave na Internetu, u ovom slučaju specifično na popularnoj platformi "YouTube." Opisan će biti proces; od pripreme materijala, pisanja recenzije, snimanja videoigre i naracije, pripreme dodatnih grafičkih elemenata, pa sve do montaže materijala u smislenu cjelinu te konačne objave na internetskim stranicama kao što su Facebook, YouTube itd.

Za svaki pojedini korak biti će objašnjen program koji se koristi, njegova kratka povijest te funkcija u procesu, ali naglasak će uglavnom biti na montaži u programu "DaVinci Resolve." Završni rad provodi čitatelja glavnim koracima korištenja i postavljanja programa kao što su "OBS", za snimanje videomaterijala, "Audacity" za snimanje zvuka, u ovom slučaju naracije prethodno napisane recenzije, "Adobe Photoshop" za izradu statičnih, a "Adobe After Effects" za izradu pokretnih grafika i animacija.

Kratak opis povijesti programa te upoznavanje sa sučeljima istih pomoći će čitatelju u razumijevanju kasnije opisanih koraka. Na kraju čitatelj će razumjeti važnost i ulogu recenzija videoigara te njihov konačni utjecaj na industriju i mišljenje kupaca.

**Ključne riječi:** recenzija, videoigra, Resident Evil 2, YouTube, DaVinci Resolve, OBS, Audacity, Photoshop, After Effects, grafika, animacija, objava

#### **Abstract**

This final thesis will explain in detail the process of making a short video review on a videogame called "Resident Evil 2: Remake" with the end goal of uploading it to the Internet, in this case specifically to the popular video sharing platform "YouTube". The explained process contains; readying the materials, writing the review, recording the gameplay and narration, preparation of other graphical elements, all the way to editing the materials into a whole and the upload to sites like Facebook, YouTube etc.

For each step there will be an explanation as to what software is in use, its short history and use in the process, but the emphasis will mainly be on the video editing portion in "DaVinci Resolve". The final thesis takes the reader through the basic steps of using and setting up the software like "OBS", for recording the video materials, "Audacity" for recording the audio, in this case specifically the narration of the previously written review, "Adobe Photoshop" for the creation of static and "Adobe After Effects" for the creation of motion graphics and animations.

A short description of the history of the software and getting to know the user interface better will help the reader in understanding the later explained steps. In the end the reader will be able to understand the importance and the role of videogame reviews as well as their influence on the industry and the consumer.

**Keywords:** review, videogame, Resident Evil 2, YouTube, DaVinci Resolve, OBS, Audacity, Photoshop, After Effects, graphics, animations, upload

## **Popis korištenih kratica**

**C2C -** Consumer-to-consumer Potrošač-potrošaču

**RE2:R -** Resident Evil 2: Remake

**WAV** – Waveform Audio File Format

**MP3** – MPEG Audio Layer 3

**MP4** – MPEG-4 Part 14

## Sadržaj

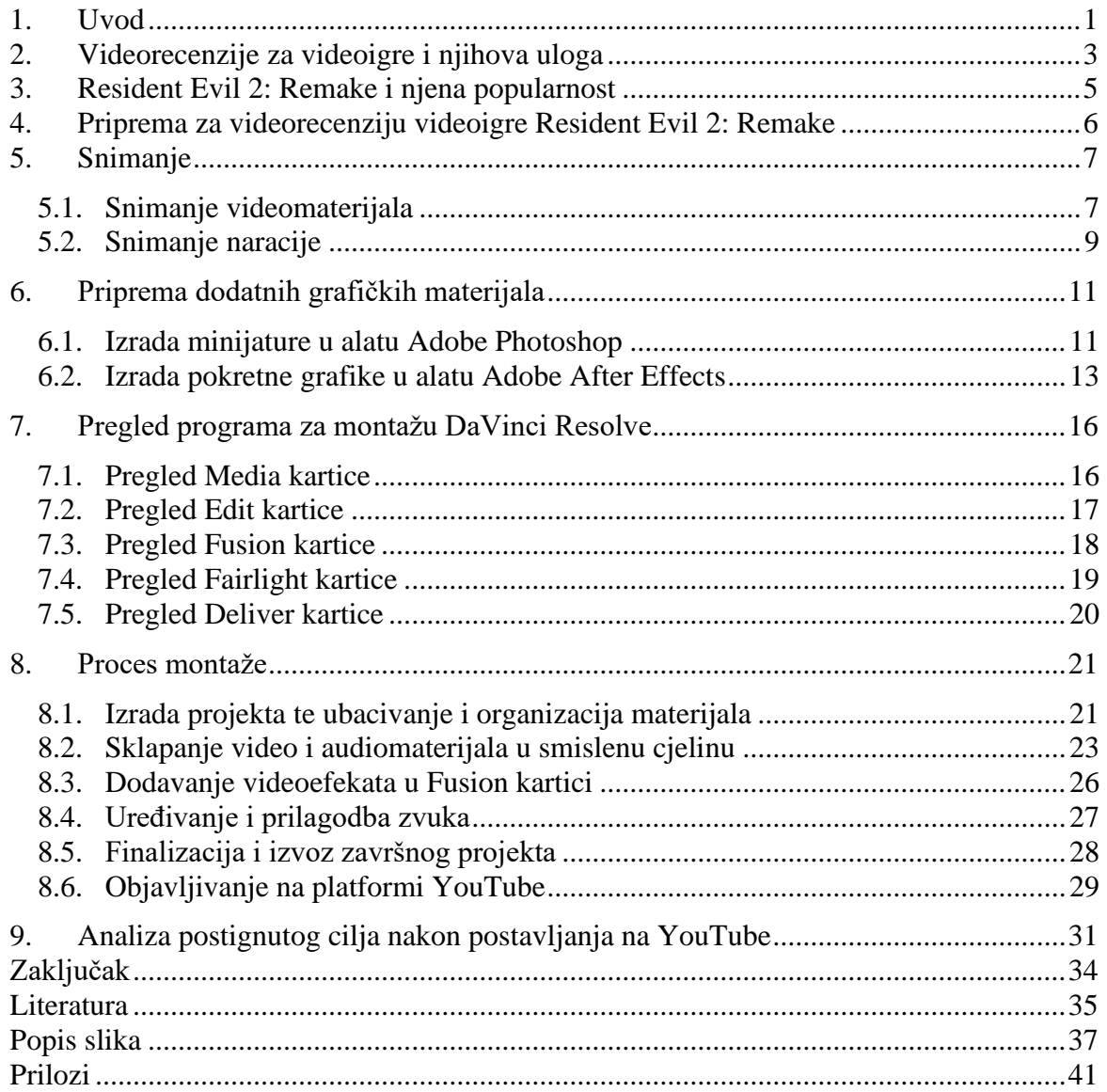

#### <span id="page-10-0"></span>**1. Uvod**

Recenzije imaju dugu i raznoliku povijest koja seže stoljećima unazad. Koncept recenzije umjetničkog djela, literature ili zabavnog sadržaja postoji dugo vremena, s prvim recenzijama knjiga koje su se pojavile još u 17. stoljeću. Recenzije knjiga prvotno su pisane kako bi se pružio sažetak sadržaja knjige i kako bi se ponudilo mišljenje o kvaliteti istog. S vremenom, uloga kritičara evoluirala je na način da uključuje analizu tema, stilova te utjecaj koji sadržaj te knjige ima.

U 20. stoljeću, recenzije filmova postale su istaknutije s rastom i razvojem filmske industrije. Stručna djela i magazini poput "Variety" i "The New York Times" počeli su s recenzijama filmova te su pružali uvid u industriju. Recenzije filmova pružale su publici način da "izmjere" kvalitetu filma prije nego što su ga uopće pogledali te je pomoglo oblikovati mišljenje javnosti o filmu, ali ponekad i znatno poboljšati prodanost karata. Filmske recenzije su također postale način za kritičare da daju komentare na društvene i političke probleme. Danas se te kritike mogu naći u raznim oblicima, od novina i časopisa do blogova i društvenih mreža te svaka od tih platformi pruža svojevrsnu perspektivu na umjetnost filma.

Ideja recenziranja videoigara počela je u 1980.-ima s popularizacijom tiskanih časopisa posvećenih videoigrama, kao što su "Computer" i "Video Games and Electronic Games". Te rane recenzije često su se fokusirale na tehnološke aspekte igara kao što su grafički izgled, mehanike igre te dizajn zvuka. Recenzije u tim časopisima tipično su pisani od strane iskusnih igrača koji su često imali akademske pozadine u računalstvu ili inženjerstvu. Primaran fokus tih ranih recenzija bio je pružiti čitateljima pregled mogućnosti igre te dati mišljenje isplati li ju se uopće igrati. [1]

Kako su videoigre postajale sve kompleksnije i počele biti vođene radnjama i pričama, kritičari su se počeli fokusirati na narative i iskustvo koje igra nudi igračima. Ta promjena u fokusu kritičara poklopila se s rastom i razvojem interneta u 1990.-ima, što je dozvolilo za još rašireniju distribuciju recenzija videoigara. Web stranice poput IGN-a i GameSpota postale su popularna mjesta za igrače koji su tražili recenzije, novosti i pretpreglede nadolazećih igara.

Nakon nekog vremena, kako je rasla sama industrija videoigara, tako se razvijao i svijet recenzija istih. Kritike videoigara zalazile su sve dublje i dublje u srž igara kako bi detaljno prenijeli publici što točno mogu očekivati. U 21. stoljeću recenzije videoigara nastavljaju evoluirati. S popularizacijom platformi za dijeljenje videosadržaja kao što su YouTube i Twitch,

pristup iznošenju svog mišljenja i kritike o nekoj videoigri široj publici više ne pripada samo poznatim časopisima i portalima, već i pojedincima koji su se uspjeli istaknuti te steći popularnost na tim platformama. Videorecenzije i takozvani "Let's Play" (hrv. zaigrajmo) formati zabavnog sadržaja nastavljaju svoj uspon u popularnosti. Ljudi koji snimaju takav sadržaj zarađuju putem reklama koje se objavljuju na web lokacijama prije, tijekom ili nakon sadržaja odabranog od strane korisnika. No YouTube i Twitch nisu jedine platforme gdje ljudi mogu vidjeti tuđa mišljenja o igrama koje ih zanimaju. Tu opciju pružaju i stranice poput Metacritica ili Rotten Tomatoesa koje dozvoljavaju korisnicima da objave vlastite tekstualne recenzije i kritike sa ocjenama.

Završni rad služi kako bih upoznao čitatelja s već spomenutim procesom izrade videorecenzije sa svrhom objavljivanja na videoplatformama kao što su YouTube, Twitch i sl. Detaljno će opisati i pojasniti korisničko sučelje i mogućnosti softvera DaVinci Resolve, ali će ukratko ilustrirati te objasniti i ostale poput OBS-a, Audacityja, Photoshopa, After Effectsa itd., koji su neki od mnogih alata kojima se koriste mnogi distributeri ovakvog sadržaja, a koji od toga zarađuju novac. Igra koja će se recenzirati je Resident Evil 2: Remake, odnosno moderniziranija verzija originala iz 1998. godine. U recenziji kritizirat će se priča, izgled i mehanike te cjelokupan dojam igre.

Za izradu ovog završnog rada te usvajanje znanja koje je prikazano u istom korišteni su razni resursi koji se mogu pronaći na webu, knjige i znanstveni radovi povezani s temom te konačno vodiči za korištenje softvera koji su navedeni.

## <span id="page-12-0"></span>**2. Videorecenzije za videoigre i njihova uloga**

Consumer-to-consumer (C2C) reviews, odnosno potrošačke recenzije važni su izvori informacija koje pomažu potrošačima odlučiti u koje proizvode i usluge je isplativo uložiti novac. Kada potrošači traže savjet o proizvodima i uslugama koje kupuju, najčešće će se osloniti na takvu digitalnu vrstu "usmene predaje" u obliku C2C recenzija za koje smatraju da su izvori informacija na koje izravno ne utječu velike kompanije. Istraživanja pokazuju da čak 93% potrošača pretražuje C2C recenzije prije obavljanja neke kupnje, a 79% vjeruje tim recenzijama isto koliko vjeruju u vlastite preporuke. Potrošači u velikom broju koriste videosadržaj u odlukama vezanim uz kupovinu: 90% potrošača tvrdi da im gledanje videosadržaja pomaže u kupovini, 87% tvrdi da koristeći videosadržaj puno brže donose odluke, a 72% preferira koristiti videosadržaj kao izvor informacija o ponudama tvrtke više od tekstualnog sadržaja. [3]

S tim informacijama na umu nije iznenađujući rast u popularnosti koje su videorecenzije doživjele na društvenim mrežama kao što su Facebook, Instagram, YouTube i sl. Iako video i tekstualne C2C recenzije dijele neke sličnosti, razlikuju se na 2 važna mjesta. Tekstualne recenzije mogu sadržavati neke vizualne elemente, no videorecenzije gledateljima pružaju uvid u to kako proizvod izgleda, zvuči i funkcionira u stvarnim svakodnevnim uvjetima. Isto tako u slučaju tekstualne recenzije potrošač najčešće zna samo ime osobe koja ju je napisala, a autori videorecenzija često sa svojim gledateljima dijele svoj izgled, glas, a ponekad i oboje. [3]

Videoigre isto tako proizvod su koji ima ciljanu publiku koja provodi veliku količinu vremena na već spomenutim društvenim mrežama poput YouTubea i Twitcha samo radi zabavnog sadržaja koji se na njima nalazi. Vrlo često gledatelji kroz taj zabavan sadržaj stvaraju parasocijalnu vezu s autorom. Parasocijalna interakcija je kada gledatelj izložen nekom mediju počinje stvarati interes za određenu personu, najčešće poznatu osobu koju prate na televiziji ili društvenim mrežama. [4] Opetovanim izlaganjem toj personi gledatelj stvara iluziju intime i prijateljstva.[5] Što više pozitivnih informacija o toj personi saznaje, tako napreduje i takozvana "veza".  $[4]$ 

Kroz sve iznesene podatke jasno se vidi korisnost videorecenzija u svijetu potrošača. A kao i za sve proizvode tako vrijedi i za videoigre. Postoje mnogi serijali koji se trude detaljnije objasniti o čemu se radi u igri te kako ona funkcionira bez da otkriju glavne elemente priče u igri. Jedan od takvih primjera jest serijal "Before you buy" kanala "gameranx". Takav sadržaj

pomaže potrošačima odlučiti isplati li se kupiti igru ili ne, a pruža i odličan izvor oglašavanja za izdavače igra.

## <span id="page-14-0"></span>**3. Resident Evil 2: Remake i njena popularnost**

Resident Evil 2: Remake videoigra je izdana 2019. godine koja spada pod žanr preživljavačkog horora te koju je razvila i izdala tvrtka Capcom. Kao što ime implicira, prerada je igre Resident Evil 2 izdane 1998. godine koja prati policijskog novaka Leona S. Kennedya i studenticu Claire Redfield dok pokušavaju pobjeći iz izmišljenog američkog grada zvanog Raccoon City za vrijeme izbijanja zombi virusa.

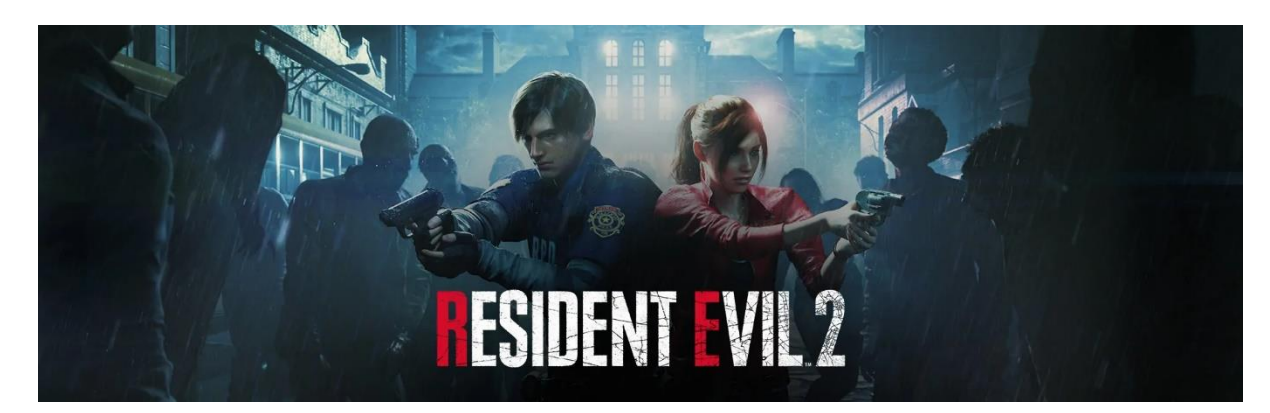

*Slika 3.1: Resident Evil 2: Remake banner*

<span id="page-14-1"></span>Kao što je već rečeno RE2:R igra je u žanru preživljavačkog horora, ali je isto tako i pucačina iz trećeg lica s elementima taktike i "šuliania" (eng. Stealth). Ova prerada igre iz 1998. kompletno prilagođava igrivost i priču modernoj publici. Igra je smještena u Raccon Cityu, zamišljenom američkom planinskom gradu koji je usred zombi apokalipse. Igrači na početku imaju odabir igranja s policajcem Leonom S. Kennedyem ili studenticom Claire Redfield. Ovisno o odabiru igra se kompletno mijenja, od oružja i predmeta koje igrač nalazi tokom igre, mjesta koje posjećuje, pomočnog protagonista (u Leonovoj priči to je FBI agentica Ada Wong, a kod Claire nalazimo djevojčicu Sherry Birkin, kćer znanstvenika), pa čak i posljednja bitka.

Igrač slobodno istražuje mjesta koja posjećuje kroz igru dok traži resurse poput predmeta za vraćanje zdravlja, municije te glavnih predmeta potrebnih za rješavanje zagonetki kako bi napredovao kroz priču.

RE2:R dobio je pohvale za prezentaciju, igrivost i vjernost originalu. Dobio je brojne nagrade, uključujući "Ultimate Game of the Year" na "Golden Joystick Awards" ceremoniji 2019. godine. Do lipnja 2023. godine prodalo se 12.6 milijuna primjeraka što je nadmašilo prodaju originala te stavilo RE2:R na mjesto najprodavanije igre u franšizi.

### <span id="page-15-0"></span>**4. Priprema za videorecenziju videoigre Resident Evil 2: Remake**

Za svaki dobar projekt potrebna je priprema, pa tako i za ovaj. Na računalu je potrebno imati instalirane sve programe i alate koji će se koristiti u svrhu izvršavanja ovog projekta. To uključuje programe za snimanje igre i naracije, programe za izradu dodatnih statičnih i pokretnih grafika te u konačnici glavni alat za montažu finalnog videouratka.

Što se tiče samog snimanja, ono je podijeljeno u 2 "kategorije", snimanje same igre pomoću programa "OBS" te snimanje naracije u aplikaciji "Audacity". Za početak te alate treba postaviti na način da se od njih dobije željeni rezultat, a to su video i audiomaterijali potrebni za montažu. U OBS-u moraju se postaviti stvari poput izlazne rezolucije i broj slika u sekundi, odnosno FPS (frames per second) te željeni format videomaterijala. Potrebno je podesiti i postavke aplikacije Audacity, no to će biti detaljnije objašnjeno u poglavljima koja slijede.

Adobe paket alat biti će korišten za izradu dodatnih grafika potrebnih za finalni videouradak. Točnije za statične grafike biti će korišten Adobe Photoshop, a za pokretne će se pobrinuti Adobe After Effects. Grafike će pomoći dati dinamiku te naglasiti neke ključne elemente recenzije, a mogu se koristiti i u svrhu podsjete publike da podijele uradak ili ostave komentar radi lakše promocije.

Pri završetku prikupljanja potrebnih materijala kreće montaža projekta u finalnu cjelinu. Kao što je već opisano, za ovaj korak koristit će se program za nelinearnu montažu DaVinci Resolve. U DaVinciju svi materijali biti će sklopljeni u jednu finalnu datoteku koja će se isporučiti i objaviti na platformu YouTube.

No prije nego što se krene sa procesom snimanja potrebno je napisati tekst naracije. U slučaju pisanja naracije za igru RE2:R, tekst je podijeljen na tri glavna dijela. Prvi dio govori o narativu te opisuje radnju igre, drugi dio govori o mehanikama igre te koliko su one bitne u sklopu serijala Resident Evil te treći dio govori o novom vizualnom stilu igre koji se znatno promijenio zahvaljujući razvoju tehnologije u 20 godina koje su prošle između izbacivanja originala i prerade. Uz uvod i zaključak, kroz čitavu naraciju prerada igre uspoređivana je s originalom iz 1998. godine. Tekst je također pisan na engleskom iz razloga što engleski jezik sadrži puno više terminologije vezane uz videoigre. Naknadno je preveden na hrvatski jezik u svrhe ovog završnog rada te ga se može pronaći sa ostalim prilozima na dnu dokumenta.

## <span id="page-16-0"></span>**5. Snimanje**

U ovom poglavlju biti će opisan proces postavljanja programa te sam proces snimanja audio i videomaterijala. Za to će biti korišteni već spomenuti alati OBS za snimanje igre te Audacity za snimanje naracije.

## <span id="page-16-1"></span>**5.1. Snimanje videomaterijala**

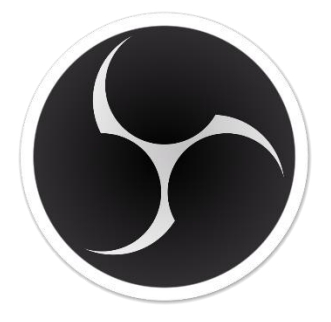

*Slika 5.1: OBS logo*

<span id="page-16-2"></span>OBS Studio, također poznat kao Open Broadcaster Software je besplatna aplikacija otvorenog koda za snimanje zaslona te prenošenje uživo na platformama kao što su YouTube, Twitch i sl. Dostupan je na mnogim operativnim sustavima poput Windowsa, macOSa te Linuxa. OBS Projekt prikuplja sredstva na platformama poput Open Collectivea i Patreona.[6]

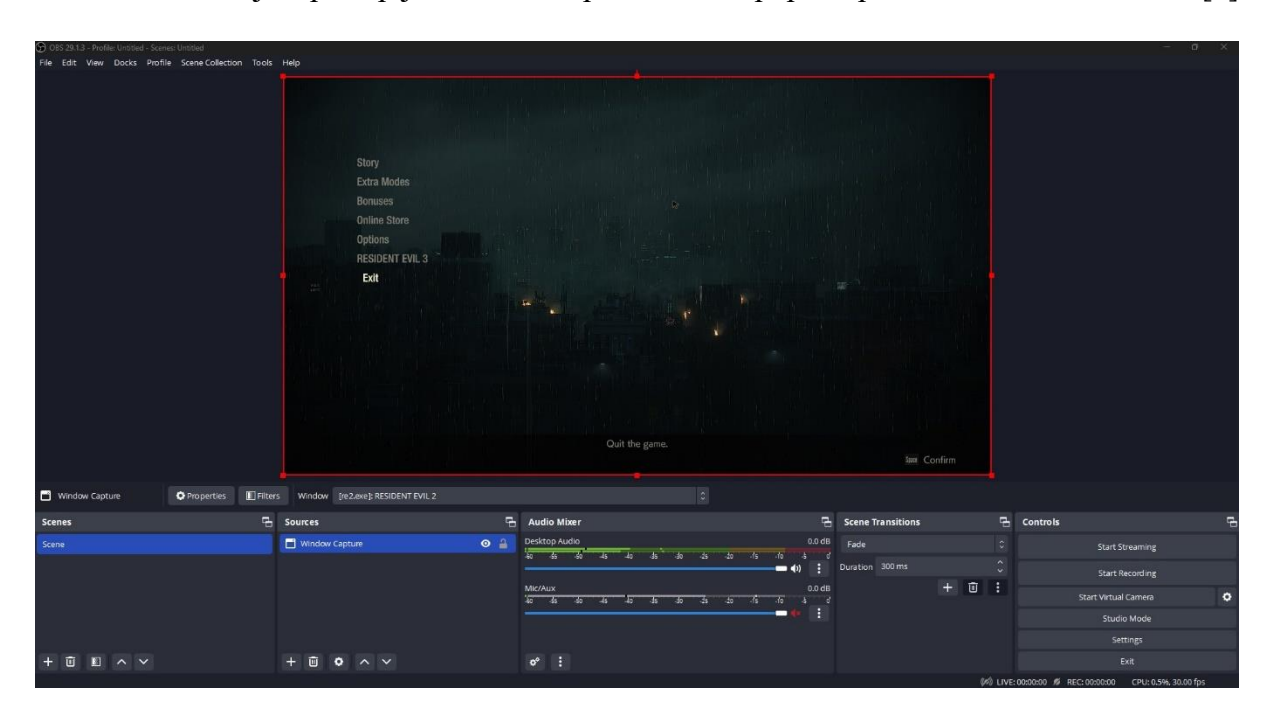

<span id="page-16-3"></span>*Slika 5.2: OBS Studio korisničko sučelje*

Slika 5.2 prikazuje glavno korisničko sučelje koje se pojavljuje kada otvorimo alat za snimanje OBS Studio. U središtu svega nalazi se pretpregled (eng. preview) glavnog izvora. Ispod njega nalazi se traka s raznim alatima. Upravljanje scenama (prozor "Scenes") i tranzicijama istih (prozor "Scene Transitions") je nepotrebno u ovom slučaju te se neće koristiti za vrijeme snimanja videomaterijala. Pokraj prozora scena nalazi se prozor izvora (eng. Sources), gdje klikom na plus korisnik dodaje izvore koje želi. Za ovaj projekt kao izvor dovoljan je samo prozor igre koja se snima za recenziju. Odmah desno od izvora može se pronaći mikser zvuka (eng. Audio Mixer) u kojem se kontrolira glasnoća zvuka izvora koji se snima te mikrofona ukoliko korisnik snima oboje kroz OBS. Za ovaj projekt kroz OBS Studio snimat će se samo zvuk igre pošto se naracija snima naknadno. U donjem desnom kutu nalazi se takozvana kontrolna ploča (prozor Controls) u kojem korisnik može započeti prijenos uživo, pokrenuti snimanje, podesiti postavke i sl.

| Recording Format MPEG-4 (.mp4)                                  |                                              |  |              |  |                                          |  |  |  |
|-----------------------------------------------------------------|----------------------------------------------|--|--------------|--|------------------------------------------|--|--|--|
| Base (Canvas) Resolution<br>1920x1080<br>Aspect Ratio 16:9<br>v |                                              |  |              |  |                                          |  |  |  |
| Output (Scaled) Resolution                                      | 1920x1080<br>Aspect Ratio 16:9<br>v          |  |              |  |                                          |  |  |  |
| Downscale Filter                                                | [Resolutions match, no downscaling required] |  |              |  | ×<br>$\ddot{}$                           |  |  |  |
| Common FPS Values 0                                             | 30                                           |  |              |  | $\mathbf{z}$<br>$\overline{\phantom{a}}$ |  |  |  |
| Start Recording *                                               | F <sub>9</sub>                               |  |              |  | $\overline{\mathsf{I}^{\mathbb{H}}}$     |  |  |  |
| Stop Recording *                                                |                                              |  | $\mathbf{x}$ |  | 而                                        |  |  |  |
| Pause Recording *                                               | F <sub>10</sub>                              |  | ×            |  | 而                                        |  |  |  |
| Unpause Recording *                                             |                                              |  |              |  | [III]                                    |  |  |  |

*Slika 5.3: OBS postavke*

Na slici iznad nalaze se postavke u koje ulazimo pomoću kontrolne ploče. OBS Studio pun je opcija za prilagođavanje programa svojem računalu, no na slikama su prikazane samo mijenjane te "najvažnije" postavke. Za početak odabran je MP4 format jer je popularan te je kompatibilan s većinom programa za montažu. Nakon toga odabrana je rezolucija, odnosno razlučivost od 1920x1080 piksela također poznata pod imenom FullHD i snimanje u 30 slika po sekundi. Razlog odabira FullHD rezolucije jest manje opterećenje računala te manje veličine datoteka u usporedbi sa 4K rezolucijom. Za kraj radi olakšanja korisniku su dostupni tipkovni prečaci (eng. hotkey) koji omogućuju da se pritiskom jedne tipke na tipkovnici pokrene ili zaustavi snimanje. U ovom slučaju to je tipka F9 za pokrenuti i trajno zaustaviti, a F10 za pauziranje i daljnje pokretanje snimanja.

Nakon snimanja videomaterijala on je eksportiran u zadanu mapu na računalu otkuda će biti umetnut u program za montažu.

### <span id="page-18-0"></span>**5.2. Snimanje naracije**

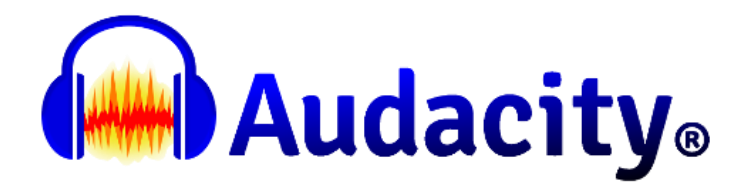

#### *Slika 5.4: Audacity logotip*

<span id="page-18-1"></span>Audacity besplatan je program za snimanje i uređivanje višekanalnog zvuka koji je lak za korištenje. Kao i OBS podržavaju ga Windows, macOS, Linux i drugi operativni sustavi. [7] Sa 6. prosincem 2022. godine Audacity je najviše preuzet program za FossHuba, s preko 114.2 milijuna preuzimanja od ožujka 2015. godine. Prije toga mogao se preuzeti s Google Codea i SourceForgea gdje je preuzet čak 200 milijuna puta. [8]

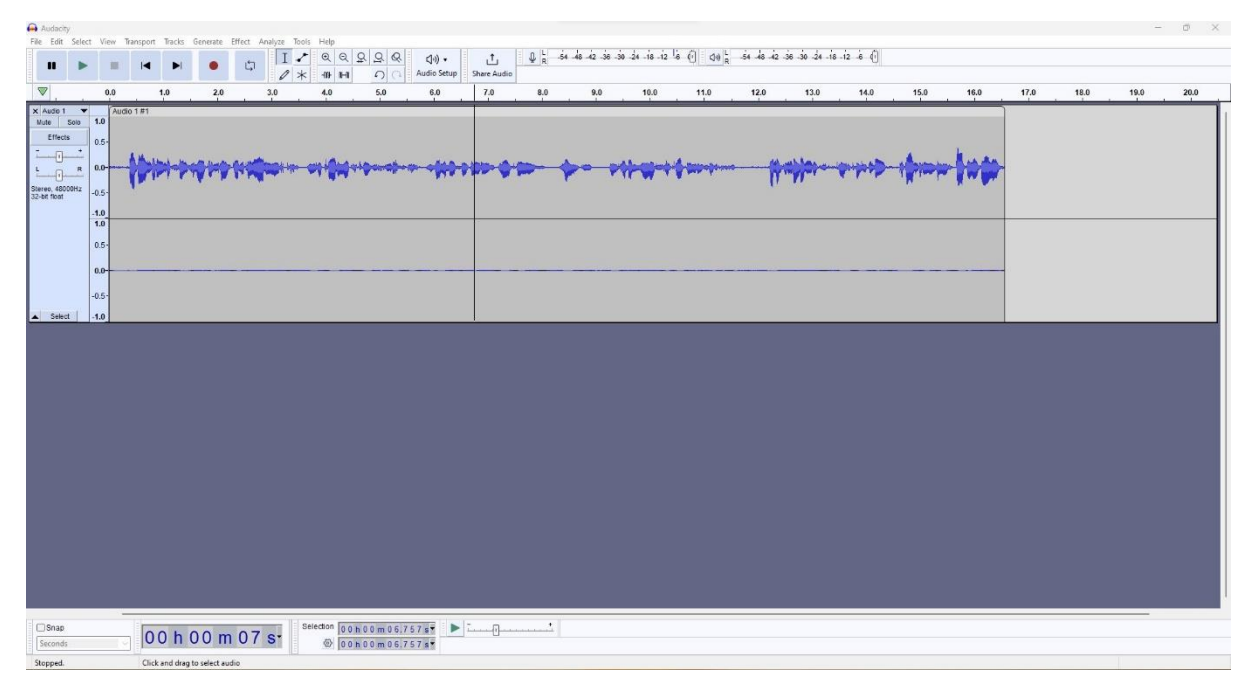

*Slika 5.5: Audacity korisničko sučelje*

Korisničko sučelje programa Audacity vrlo je jednostavno. Na vrhu nalazi se alatna traka gdje su naglašene tipke za pokretanje, zaustavljanje, pauziranje snimanja i sl. Odmah ispod alatne trake nalazi se vremenska crta (eng. Timeline) na kojoj se vidi valni oblik zvučnog signala (eng. Sound waveform) te trajanje same snimke. Audacity nudi razne opcije snimanja i uređivanja zvuka, no uređivanje zvuka biti će obavljeno za vrijeme montaže tako da će se koristiti samo opcije snimanja zvuka. Jedina opcija koju treba podesiti jest izvor, odnosno točno postaviti mikrofon na koji će se naracija snimati.

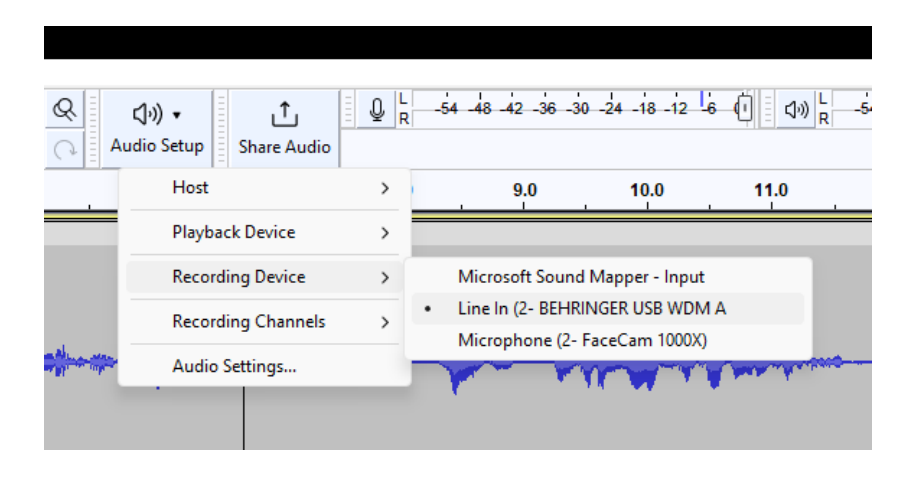

#### *Slika 5.6: Postavljanje izvora zvuka*

<span id="page-19-0"></span>Kako bi to učinio korisnik mora na alatnoj traci odabrati opciju Audio Setup > Recording Device gdje će odabrati željeni izvor. Nakon što je naracija snimljena treba ju izvesti (eng. Export). To korisnik može tako što će otići na izbornik File > Export te odabrati željeni format. U ovom slučaju naracija je izvezena kao WAV format iz razloga što u usporedbi sa MP3 formatom nije komprimiran te ne gubi kvalitetu. [9] Naracija se izvozi u željenu mapu otkuda će kasnije biti uvezena u program za montažu.

|                                      | Audacity                 |        |               |               |                              |                 |                 |  |        |          |                       |              |
|--------------------------------------|--------------------------|--------|---------------|---------------|------------------------------|-----------------|-----------------|--|--------|----------|-----------------------|--------------|
| File                                 | Edit                     | Select | View          | Transport     |                              | Tracks Generate |                 |  | Effect | Analyze  | Tools                 | Help         |
|                                      | <b>New</b>               |        |               | $Ctrl + N$    |                              |                 |                 |  |        | E        |                       | $^\circledR$ |
| Open<br><b>Recent Files</b><br>Close |                          |        | $Ctrl + O$    |               |                              | ▶               |                 |  | ロ      | $\equiv$ | $\equiv$<br>$^{\ast}$ | <b>-NO-</b>  |
|                                      |                          |        |               | >             |                              |                 |                 |  |        |          |                       |              |
|                                      |                          |        | Ctrl+W        |               | 1.0                          |                 | 2.0             |  | 3.0    |          | 4.0                   |              |
|                                      | <b>Save Project</b><br>> |        |               |               |                              |                 |                 |  |        |          |                       |              |
| Export<br>$\mathcal{P}$              |                          |        | Export as MP3 |               |                              |                 |                 |  |        |          |                       |              |
|                                      | Import                   |        |               | $\rightarrow$ |                              |                 | Export as WAV   |  |        |          |                       |              |
| Page Setup                           |                          |        |               |               |                              | Export as OGG   |                 |  |        |          |                       |              |
| Print                                |                          |        |               |               | Export Audio                 | Ctrl+Shift+E    |                 |  |        |          |                       |              |
|                                      |                          |        |               |               | <b>Export Selected Audio</b> |                 |                 |  |        |          |                       |              |
|                                      | Exit                     |        |               | $Ctrl + Q$    |                              |                 | Export Labels   |  |        |          |                       |              |
|                                      |                          |        | -1.0<br>1.0   |               |                              |                 | Export Multiple |  |        |          | Ctrl+Shift+L          |              |
|                                      |                          |        |               |               | Export MIDI                  |                 |                 |  |        |          |                       |              |
|                                      |                          |        | $0.5 -$       |               |                              |                 |                 |  |        |          |                       |              |

<span id="page-19-1"></span>*Slika 5.7: Izvoz naracije*

### <span id="page-20-0"></span>**6. Priprema dodatnih grafičkih materijala**

Kako bi privukli publiku, kreatorima videosadržaja na stranicama poput YouTubea nisu dovoljne samo vještine montaže. Moraju savladati i programe kao što su Adobe Photoshop i After Effects kako bi njihov sadržaj došao do izražaja u tom moru videouradaka gdje svatko može podijeliti što god poželi.

#### <span id="page-20-1"></span>**6.1. Izrada minijature u alatu Adobe Photoshop**

Adobe Photoshop softver je za uređivanje bitmap grafike koji je razvio i izdao Adobe Inc. za operativne sustave Windows i macOS. Kreirali su ga Thomas i John Knoll 1987. te je od tada postao najkorišteniji alat za profesionalnu digitalnu umjetnost, a posebno za uređivanje bitmap grafike. Iako se Adobe ne slaže s time, ime programa već duže vrijeme koristi se u svakodnevnom govoru kao glagol (npr. "photoshopirati sliku") što je dokaz same popularnosti i rasprostranjenosti tog alata. [10]

Minijatura (eng. Thumbnail) je mirna slika koja služi kao pregled videa te služi kao korice knjige, odnosno naslovnica. I baš kao i naslovnici, zadaća joj je privući gledatelja da klikne na video te započne njegovu reprodukciju. Po tome se može zaključiti da je to jedan od najvažnijih dijelova cjelokupnog projekta za kreatore sadržaja na platformama kao što je YouTube. Kvaliteta samog videosadržaja postaje nevažna ukoliko manjak kvalitete minijature ne privuče željenu publiku.

U svrhe ovog projekta minijatura za YouTube video napravljena je na sljedeći način. Za početak su u prozoru za izradu projekta koji se prvi otvori dodane dimenzije projekta. YouTube preporuka dimenziju od 1280x720 piksela te je ta vrijednost unesena.

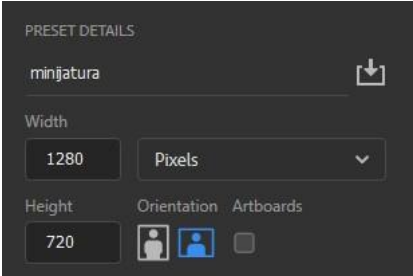

*Slika 6.1: Unos dimenzija i izrada projekta*

<span id="page-20-2"></span>Nakon što se otvorio projekt, opcijom Place Embedded umetnute su pozadinska slika i logotip igre s transparentom pozadinom te postavljeni na odgovarajuća mjesta.

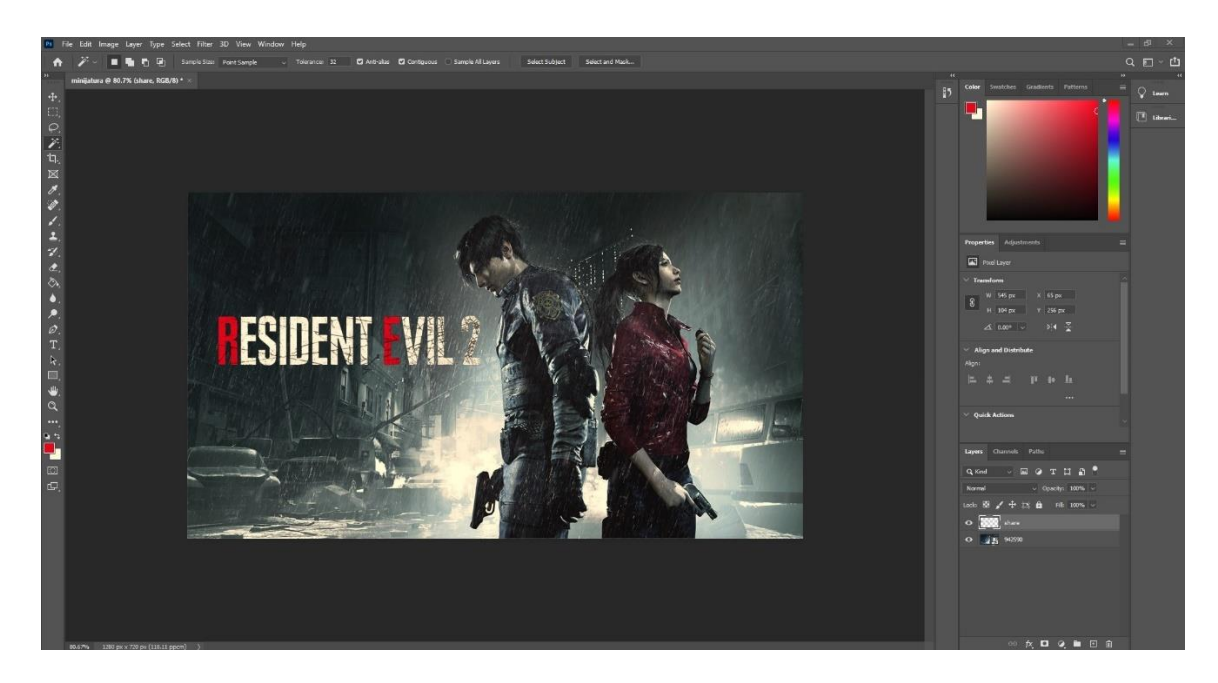

*Slika 6.2: Dodavanje pozadinske slike i logotipa igre*

<span id="page-21-0"></span>Za kraj je korištenjem preuzetog besplatnog fonta pod nazivom PlakW02- BlackExtraCondenced napisana riječ "REVIEW" te je obojano samo prvo slovo kako bi se uklapalo u izgled logotipa igre. Tekst je postavljen na odgovarajuće mjesto te se finalni rezultat može vidjeti na slici 6.3.

<span id="page-21-1"></span>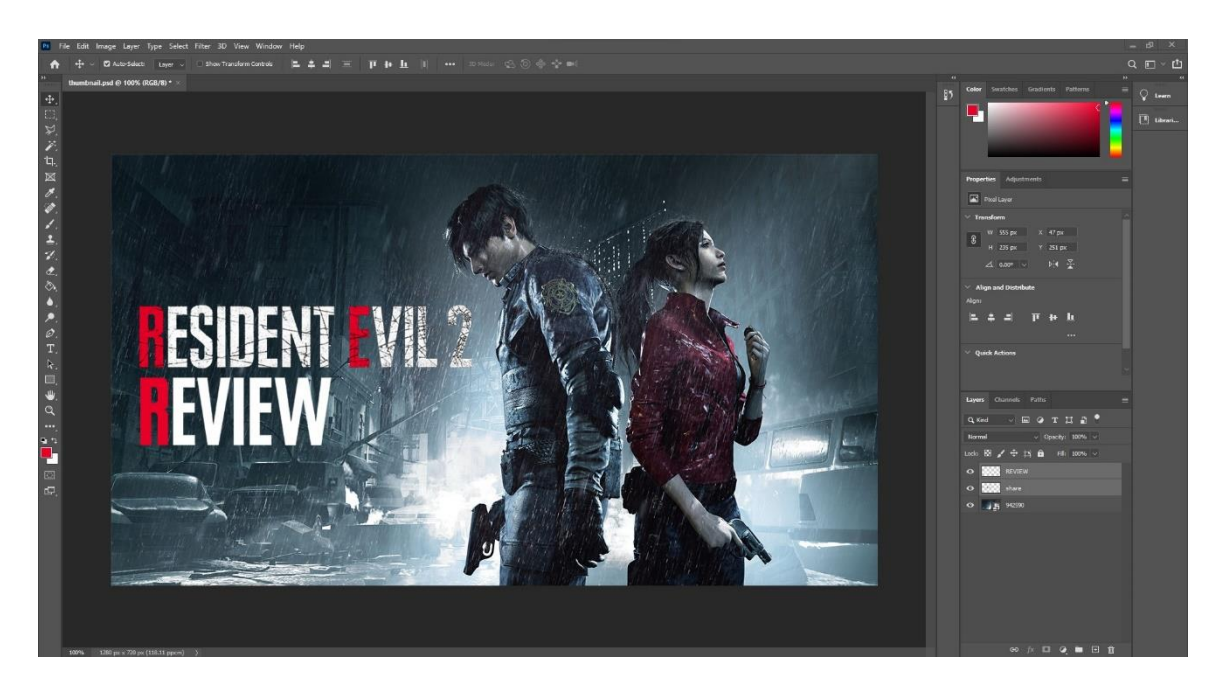

*Slika 6.3: Finalni izgled minijature u alatu Adobe Photoshop*

#### <span id="page-22-0"></span>**6.2. Izrada pokretne grafike u alatu Adobe After Effects**

Adobe After Effects digitalan je alat koji razvija kompanija Adobe Inc. od 1994. godine. Korišten je u postprodukciji kod izrade filmova, videoigara i u televizijskoj produkciji u svrhu izrade vizualnih efekata, pokretne grafike i tipografije. Također funkcionira kao vrlo bazičan nelinearan alat za montažu te se može koristiti za stvari kao što su kompozicija i animacija. [11]

Alat After Effects dopušta svojim korisnicima izradu naprednih vizualnih efekata, animacija, tipografije i sl. Pun je raznovrsnih efekata koje korisnik ima priliku prilagođavati, uređivati i koristiti na nebrojeno mnogo načina. Kreatori na platformi YouTube često ga koriste za izbacivanje pozadine korištenjem opcije Chroma Key tehnike. Time smanjuju količinu prostora na zaslonu koje bi pozadina njihove sobe koristila ukoliko koriste kameru kako bi snimali svoje lice. U tim slučajevima najčešće se koristi zelena ili plava pozadina koja se pomoću Chroma Key tehnike izbaci i zamjeni u postprodukciji. After Effects također se vrlo često koristi u svrhu animiranja teksta u videouratku. Ukoliko je kvalitetno odrađeno, animiranjem teksta dobivamo zabavan i dinamičan efekt koji čini videouradak zanimljivijim i lakšim za gledanje. Pomoću manjih animacija teksta i oblika, kreatori često podsjećaju svoju publiku da se pretplate na njihov kanal ili "zaprate" neke od njihovih ostalih društvenih mreža koje koriste.

U slučaju ovog projekta za početak je kreirana nova kompozicija u dimenzijama 1920x1080 piksela i 30 sličica po sekundi kako bi imala iste karakteristike koje će imati projekt u alatu za montažu te je imenovana "pretplata".

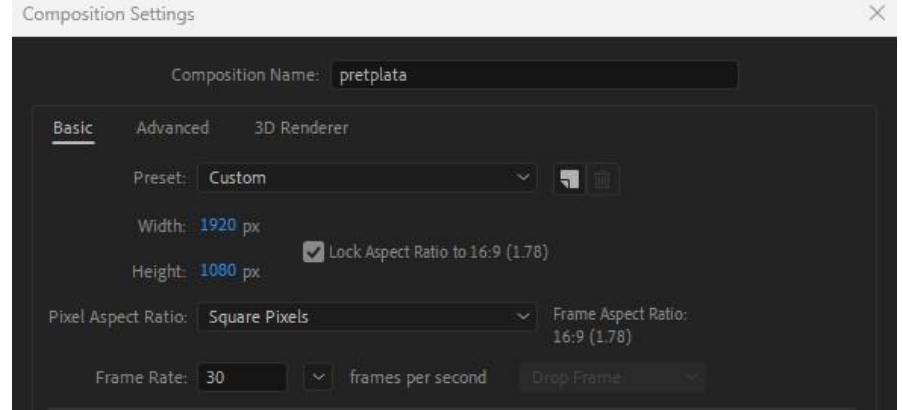

<span id="page-22-1"></span>*Slika 6.4: Stvaranje nove kompozicije*

Nakon toga jedini ubačen materijal je okrugli logo platforme YouTube koji je dodan na vremensku liniju te je iza njega dodan bijeli krug pomoću Elipse Tool opcije koji mu služi kao pozadina.

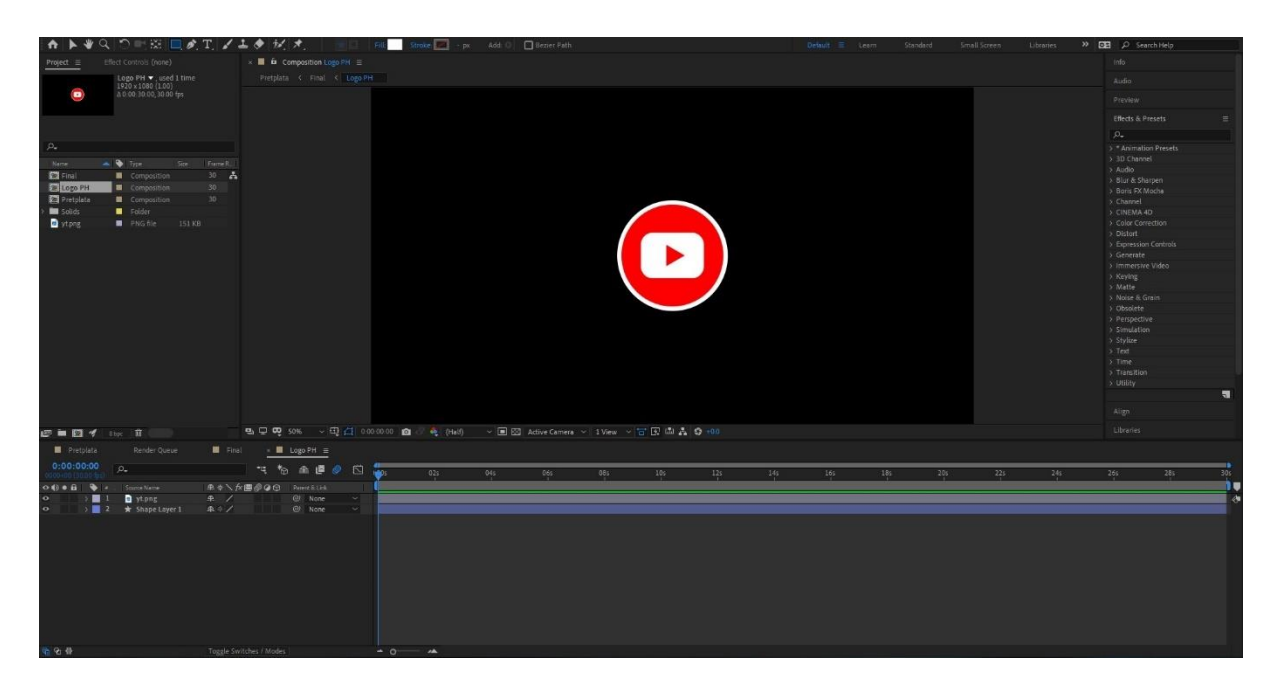

#### *Slika 6.5: Stvaranje kompozicije koja sadrži YouTube logo*

<span id="page-23-0"></span>Taj logo sklopljen je u vlastitu "manju" kompoziciju opcijom pre-compose koja se nalazi na izborniku nakon označavanja elemenata kompozicije i pritiskom desnog klika. Nakon što je dodano još elemenata kao što su pravokutnik sa zaobljenim rubovima i tekst pomoću Rectangle i Text Tool opcija, isti su animirani koristeći keyframes. Na primjer pravokutniku se može namjestiti vrijednost veličine od nula što znači da se neće vidjeti na pregledu te zatim na početak vremenske crte postaviti keyframe. Zatim pomicanjem pokazivača na drugu sekundu vremenske linije postavlja se drugi keyframe i daje mu se vrijednost veličine od 100. To će animirati pravokutnik i u te dvije sekunde promijeniti vrijednost njegove veličine sa 0 na 100. Na kraju je dodan efekt zamućenja pokreta (eng. Motion Blur) koji daje glatkoću animaciji. Promijenjene vrijednosti i keyframe lokacije na vremenskoj liniji prikazane su na slici 6.6.

<span id="page-23-1"></span>

| Pretplata                                          | Render Queue        | Final $\equiv$<br>$\mathbf{x}$ | Logo PH                               |              |       |              |     |
|----------------------------------------------------|---------------------|--------------------------------|---------------------------------------|--------------|-------|--------------|-----|
| 0:00:02:12<br>1001 - 37 (30.00 f                   | $\Omega$            | \$9.                           | $\mathcal{F}_{\bigcirc}$<br>全国<br>- 0 | tü           | 1:00s | 02s <b>3</b> | 04s |
| $\circ \bullet \bullet \bullet$<br>$\bullet$<br>v. | Source Name         | <b>ヰ☆ヽん■●◎◎</b>                | Parent & Link                         |              |       |              |     |
| $\bullet$<br>$\frac{1}{2}$                         | Null 1              | $\mathbf{P}$                   | $^{\circ}$<br>None                    | ×            |       |              |     |
| $\circ$<br>$\vee$ 2                                | <b>Red</b> Logo PH  | O<br>A                         | $@$ 1. Null 1                         | S.           |       |              |     |
| 401                                                | <b>ウ</b> 区 Position | 500.0 0.0                      | $\circledcirc$                        |              | т     | x            |     |
| $\leftarrow$                                       | ウ l <u>v</u> Scale  | ை 50.0 50.0%                   | $\circ$                               |              | DB.   |              |     |
| $\circ$<br>$\sim$ 3                                | T Subscribe         | $A + K$<br>$\circ$             | $@$ 1. Null 1                         | $\checkmark$ |       |              |     |
| $\leftarrow$                                       | 추 M Position        | 1375 53                        | $\odot$                               |              | т     | х            |     |
| $\circ$<br>4<br>$\sim$ 50 $\,$                     | Shape Layer 1       | Ò<br><b>平米/</b>                | 1. Null 1<br>$\odot$                  | $\checkmark$ |       |              |     |
| $\rightarrow$                                      | ウ kv Size           | 8000 1200                      | $\odot$                               |              | τ     | х            |     |

*Slika 6.6: Prikaz vremenske linije u alatu Adobe After Effects*

Na kraju su označeni svi elementi te ponovno posloženi u manju kompoziciju. Nakon što animacija završi, dodana je obrnuta verzija iste kako bi se dobio efekt ulaska i izlaska. Finalni izgled može se vidjeti na slici 6.7.

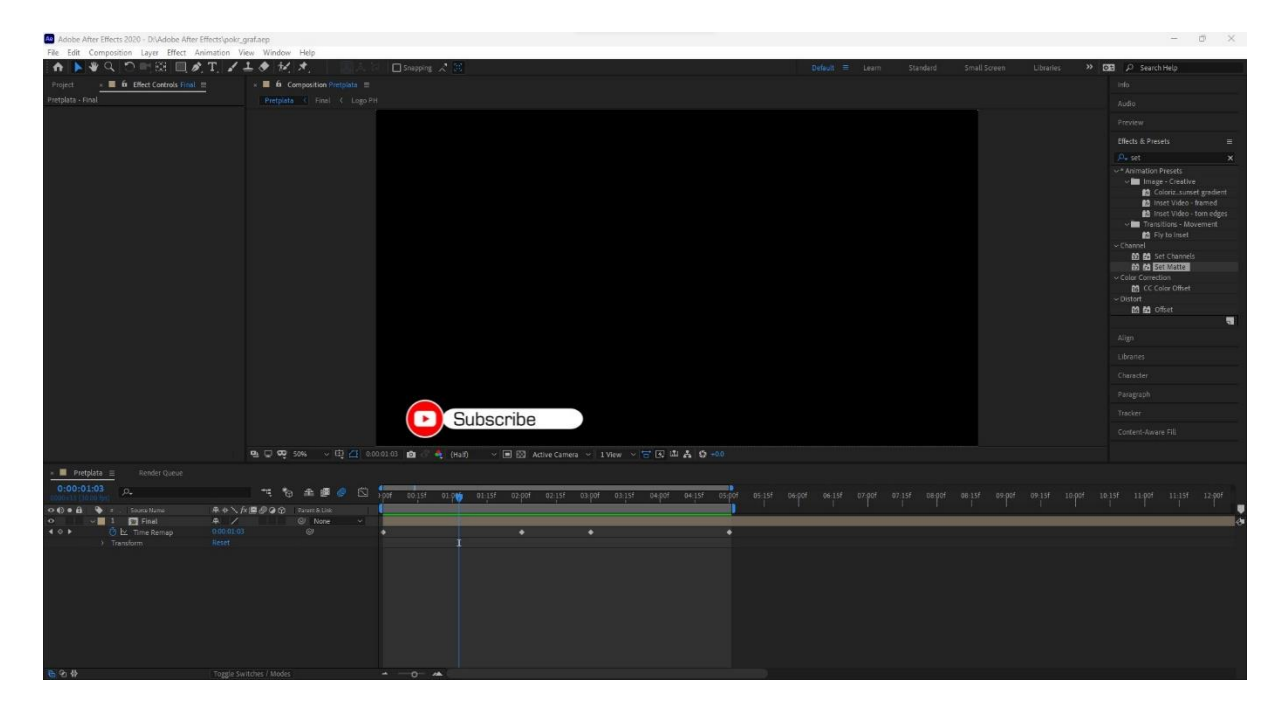

*Slika 6.7: Finalni izgled animacije teksta i oblika u alatu Adobe After Effects*

### <span id="page-25-0"></span>**7. Pregled programa za montažu DaVinci Resolve**

Kada korisnik pokrene DaVinci Resolve otvara se prozor za upravljanje projektima (eng. Project Manager Window). Ovdje se nalaze svi projekti koje je korisnik kreirao, a projekti uključuju sve vremenske crte (videomontaže, videouraci, eng. Timelines) i isječke koji se povezuju s materijalom na lokalnoj memoriji računala. [12] Korisniku su dostupne opcije kreiranja novog projekta, otvaranja postojećeg povezanog ili dodavanje projekta prenesenog s drugog računala koje se ne nalazi u glavnoj bazi projekata.

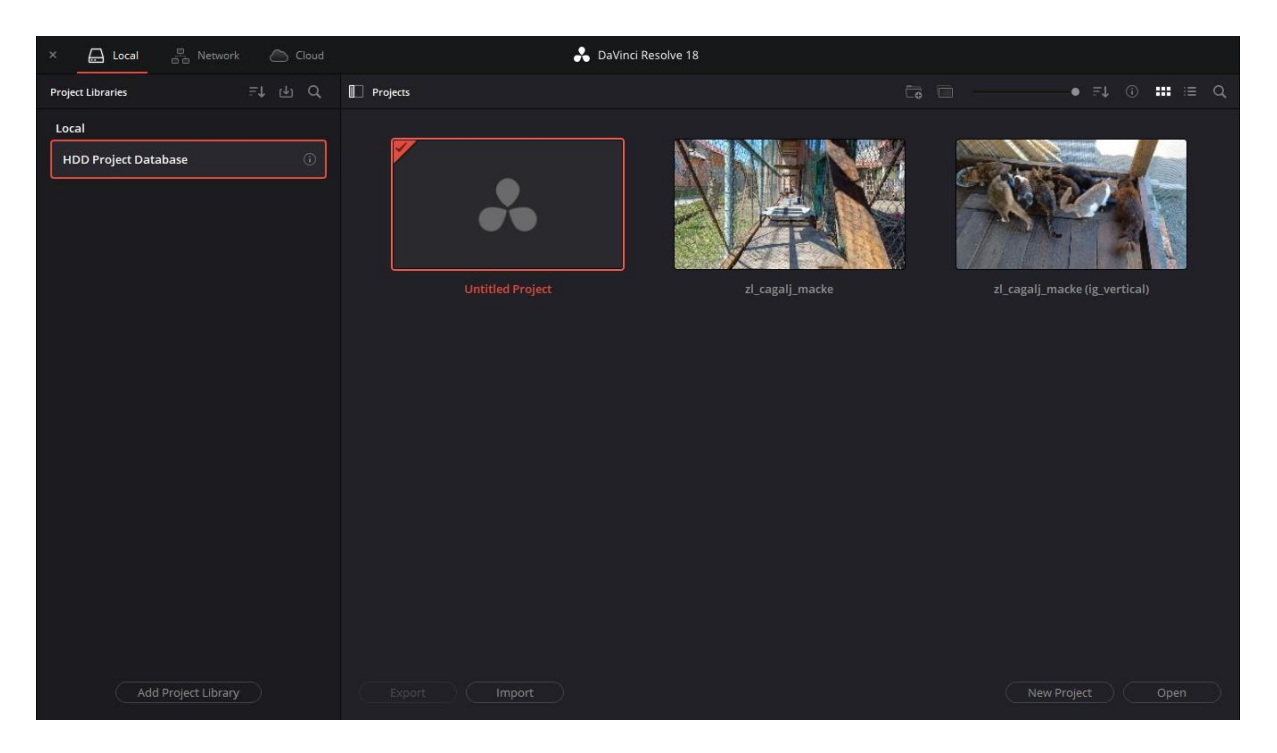

*Slika 7.1: DaVinci Resolve Project Manager*

#### <span id="page-25-2"></span><span id="page-25-1"></span>**7.1. Pregled Media kartice**

Nakon što korisnik kreira novi projekt otvara se glavno korisničko sučelje programa za nelinearnu montažu DaVinci Resolvea. Ono se sastoji od više glavnih kartica od kojih je svaka posebno prilagođena za određenu vrstu posla u procesu montaže. Kartica koja će se korisniku najčešće otvoriti prva jest Media kartica.

Media kartica najefikasnije je mjesto za ubacivanje materijala u projekt i njegovu organizaciju. [12] U prozoru na slici 7.2 označenim crvenim obrubom korisnik ima mogućnost pretraživanja vlastitih tvrdih diskova i mapa u kojima sprema video i audiomaterijale.

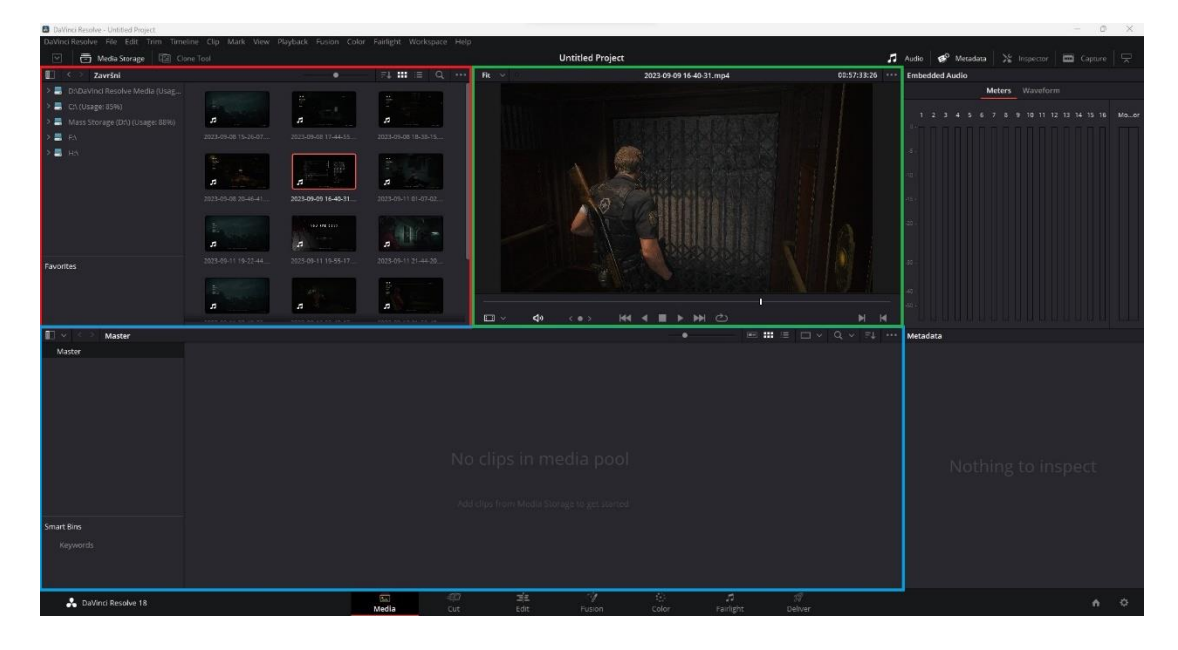

*Slika 7.2: Media kartica*

<span id="page-26-1"></span>Po pronalasku željenih materijala, ukoliko korisnik mišem pređe preko ikone materijala ili klikne na nju u prozoru označenim zelenom bojom prikazat će se pregled te medijske datoteke. Označeno plavom bojom je mjesto gdje se nalaze medijske datoteke koje su ubačene u projekt (eng. Imported files). U tom prostoru korisnik može i preporučeno je organizirati datoteke u mape (eng. Bins) radi lakšeg snalaženja tijekom samog procesa montaže.

## <span id="page-26-0"></span>**7.2. Pregled Edit kartice**

Edit kartica nudi tradicionalniji izgled koji poprimaju i mnogi drugi alati za nelinearnu montažu. To uključuje organizaciju materijala, videomontažu (eng. Timeline) te prikaz izvora i videomontaže. [12]

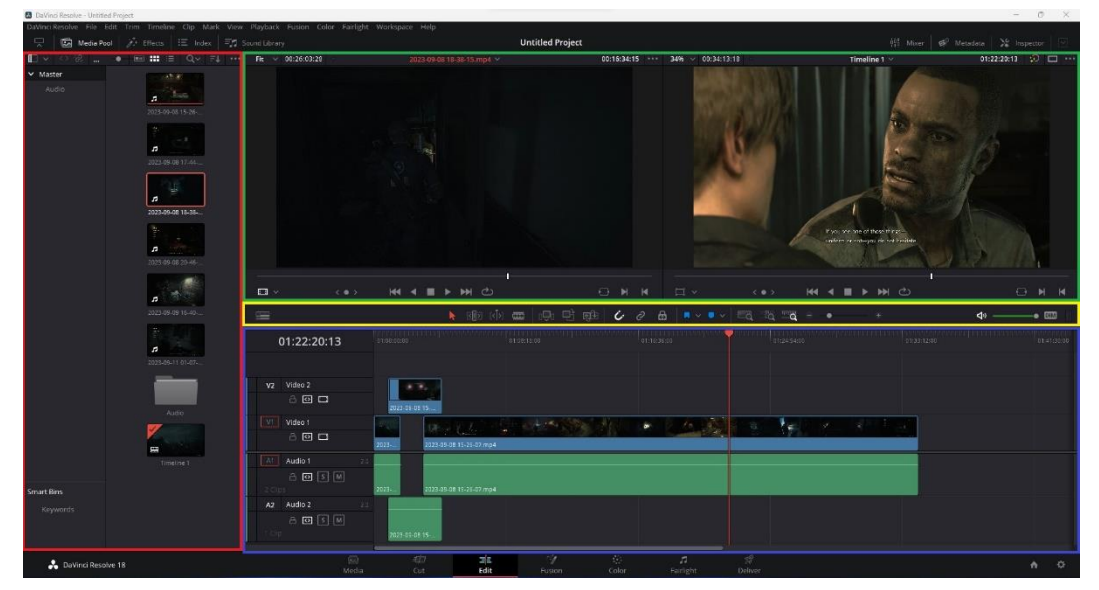

*Slika 7.3: Edit kartica*

Na slici 7.3 nalazi se prikaz Edit kartice na kojoj je crvenim obrubom označen prozor s dostupnim medijskim datotekama koje je korisnik u Media kartici ubacio u projekt. Taj prozor ima istu funkciju koju je imao i u Media kartici, dozvoljava korisniku organizaciju i pregled tih ubačenih datoteka. Označena plavom bojom je vremenska linija (videomontaža) koja prikazuje kronološki poredak medijskih datoteka (kadrova iz medijskih datoteka) s lijeva na desno. Zelenom bojom označena su dva prozora koja služe za pregled medija. Lijevi prozor služi za pregled medija iz izvora, što znači da će se na njemu prikazivati označena medijska datoteka iz prozora s crvenim obrubom, a na desnom je prikaz projekta s vremenske linije. U sredini sučelja nalazi se alatna traka označena žutom bojom. Ona daje korisniku mogućnost biranja između raznih dostupnih alata.

#### <span id="page-27-0"></span>**7.3. Pregled Fusion kartice**

Odmah do Edit kartice nalazi se Fusion kartica koja se koristi za dodavanje i uređivanje vizualnih efekata. Kako bi korisnik ubacio isječak u Fusion karticu potrebno je u Edit kartici kliknuti mišem na taj isječak te potom na ikonu Fusion kartice koja se nalazi na dnu.

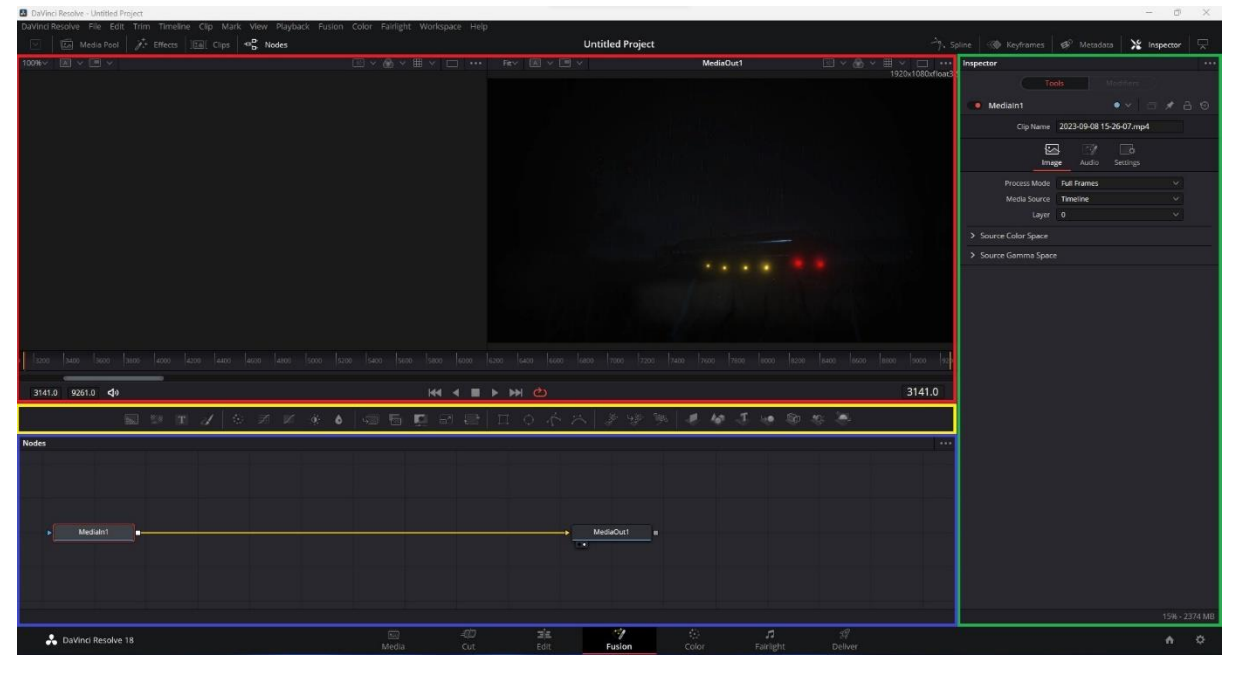

*Slika 7.4: Fusion kartica*

Kao i kod Edit kartice i ovdje se nalazi pregled medija te je na slici 7.4 označen crvenom bojom. Jedina razlika je što ovdje korisnik određuje koji prozor će prikazivati koju medijsku datoteku ili odabrani vizualni efekt. Korisniku je ta mogućnost dana kroz prozor označen plavim obrubom zvanim upravljač čvorovima (eng. Node Editor). U tom istom prozoru korisnik ima priliku dodavati efekte te ih slagati poput mentalne mape. Odabranom efektu iz tog prozora korisnik naknadno može detaljnije namještati postavke koristeći prozor označen zelenim obrubom koji nosi naziv inspektor (eng. Inspector). Između pregleda i čvorova nalazi se alatna traka koja sadrži najčešće korištene efekte kako bi im korisnici mogli brzo i lako pristupiti.

#### <span id="page-28-0"></span>**7.4. Pregled Fairlight kartice**

U procesu postprodukcije nakon montaže audio se najčešće šalje u poseban alat specifično napravljen za uređivanje i finalizaciju zvuka. No DaVinci Resolve ubrzava taj proces kroz Fairlight karticu. [12]

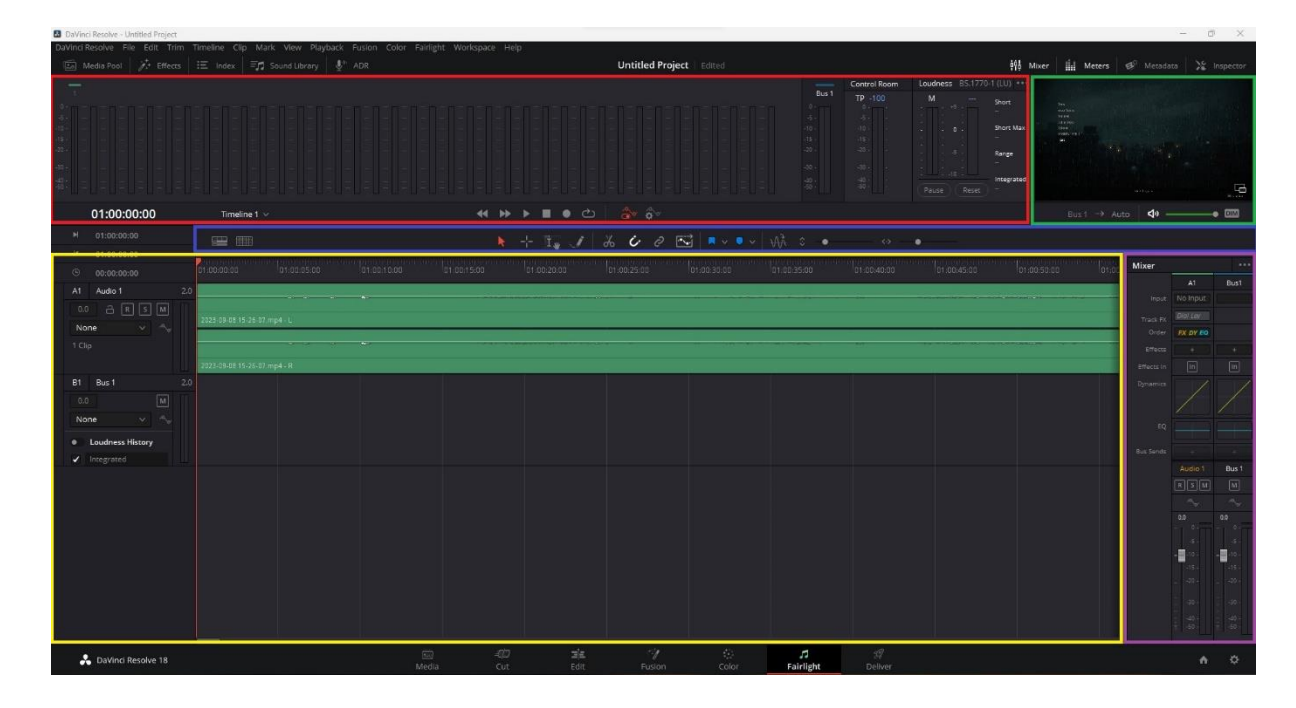

#### *Slika 7.5: Fairlight kartica*

<span id="page-28-1"></span>Na slici 7.5 na kojoj se vidi korisničko sučelje Fairlight kartice crvenom bojom označeni su mjerači jačine i glasnoće zvuka za svaku pojedinu traku te glavnu izlaznu traku. Ispod mjerača nalaze se i komande za pokretanje reprodukcije i navigiranje. Odmah pored toga označeno zelenim obrubom nalazi se videopregled uparen sa zvučnom vremenskom linijom. Kao i u svakoj kartici do sada u sredini sučelja nalazi se alatna traka s najčešće korištenim alatima za manipuliranje zvukom te je označena plavim obrubom. Žutom bojom označena je sama vremenska linija koja prikazuje svaku audiotraku sa svojim individualnim kanalima. Za kraj, desno od vremenske linije označeno ljubičastom bojom može se pronaći mikser zvuka za svaku aktivnu traku.

## <span id="page-29-0"></span>**7.5. Pregled Deliver kartice**

Deliver kartica je zadnja kartica u alatu DaVinci Resolvea. U njoj postavljamo finalni videouradak za izvoz u željenom formatu.

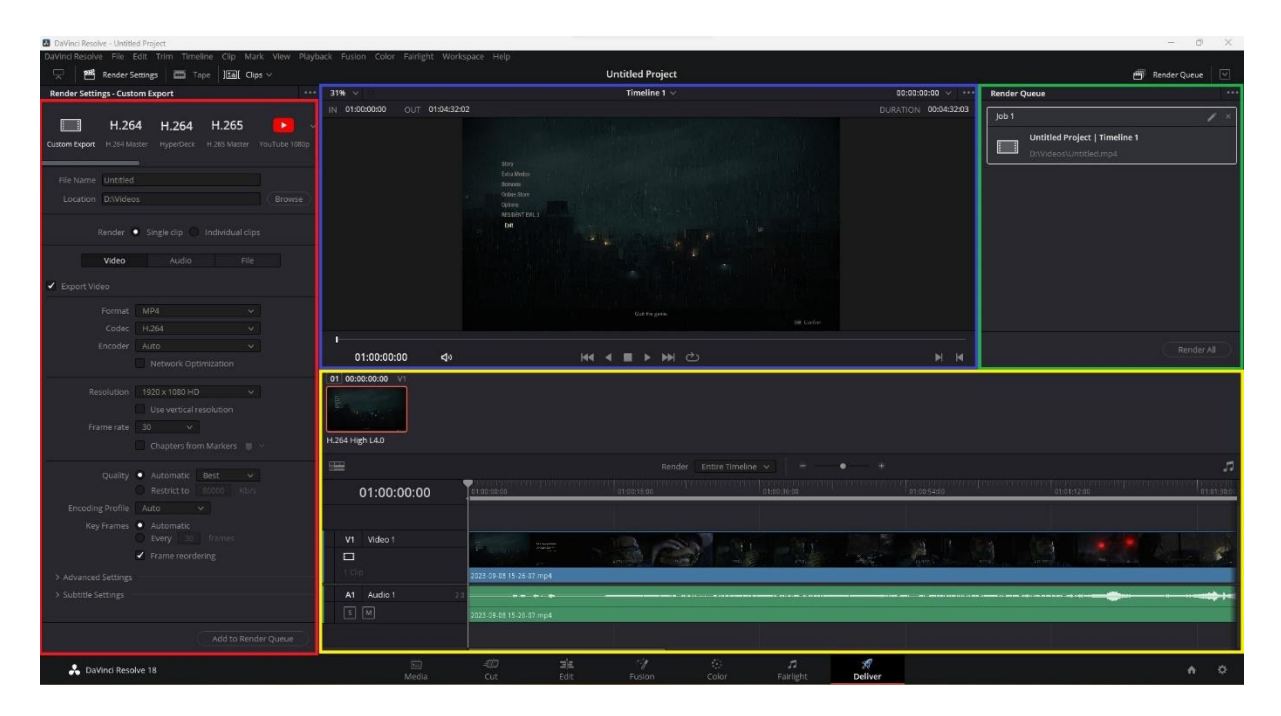

#### *Slika 7.6: Deliver kartica*

<span id="page-29-1"></span>Označene crvenim obrubom postavke su izvoza gdje korisnik ima priliku odabrati lokaciju na računalu gdje želi pohraniti finalni videouradak, imenovati ga, promijeniti format, razlučivost i sl. Plavom bojom označen je pregled vremenske crte i alati za navigaciju po istoj, a žutom je označena sama vremenska crta. Red čekanja za izvoz nalazi se u gornjem desnom kutu označenom zelenim obrubom.

### <span id="page-30-0"></span>**8. Proces montaže**

Montaža je jedan od najkreativnijih aspekata izrade filmova. Montažer zajedno s redateljem uspostavlja brzinu i strukturu filma povezivajući razne kadrove kako bi stvorili scene i sekvence koje stvaraju film. Kadrovi i isječci koje montažer odabire i način na koji su povezani pomažu napraviti atmosferu, razviti akciju i stvoriti ritam, utvrditi vrijeme i mjesto radnje filma te skrenuti pažnju gledatelja na bitne dijelove. [13]

Iako se većina zabavnog sadržaja na Internetu ne može mjeriti s filmskom produkcijom u području monetarnih i ljudskih resursa, može joj se suprotstaviti upravo kroz kreativnost svakog pojedinog kreatora. Taj zabavan sadržaj odraz je individualnosti i kreativnosti svakog kreatora kojima to dopušta upravo proces montaže.

Kroz sljedećih nekoliko potpoglavlja detaljno će biti opisan proces montaže zabavnog i informativnog sadržaja koji je jedan od mnogih tipova zabavnog sadržaja koji se objavljuje na stranicama poput YouTubea, Facebooka i sl.

### <span id="page-30-1"></span>**8.1. Izrada projekta te ubacivanje i organizacija materijala**

Kao što je navedeno u poglavlju pregleda programa za montažu DaVinci Resolve, kada se klikne na njegovu ikonu otvara se upravljač projektima (eng. Project Manager) te kroz njega stvara novi projekt. Klikom miša na "New Project" otvara se prozor koji korisnika traži upis imena projekta. U ovom slučaju projekt je nazvan "Završni videorecenzija Horvat Hrvoje".

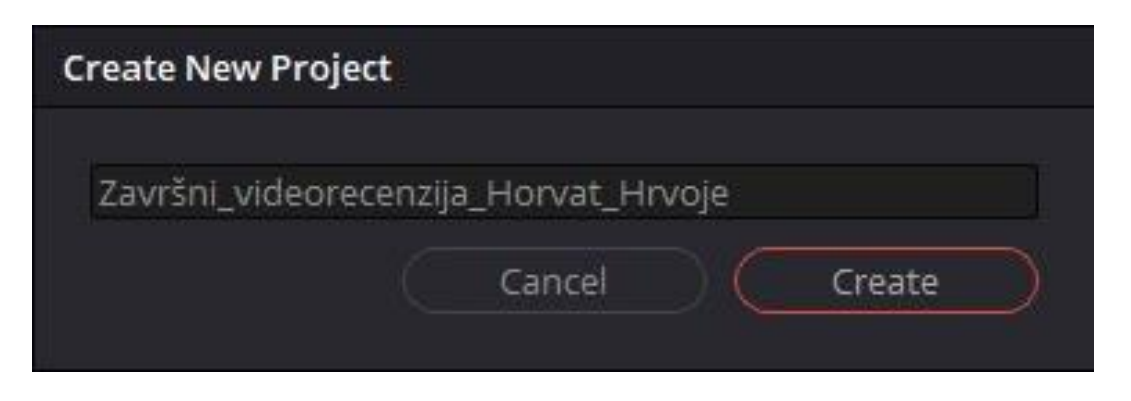

#### *Slika 8.1: Imenovanje projekta i njegova izrada*

<span id="page-30-2"></span>Nakon što se otvori Media kartica korisnik može krenuti sa ubacivanjem materijala u projekt. Iako će korisnici najčešće uvoz materijala obaviti jednim, DaVinci Resolve za to daje više opcija:

- Pretraživanje materijala kroz prozor za pretraživanje unutar DaVinci Resolve alata brz je i jednostavan način za ubaciti materijale u projekt. Korištenje ovog načina također daje prednost pregleda materijala prije ubacivanja.
- "Drag and drop" način omogućava korisniku da držeći klik miša, materijale iz vanjskog preglednika datoteka koji je ugrađen u operativni sustav povuče direktno u Media karticu.
- Desnim klikom na "Media Pool" dio Media kartice otvara se izbornik koji daje opciju Import Media

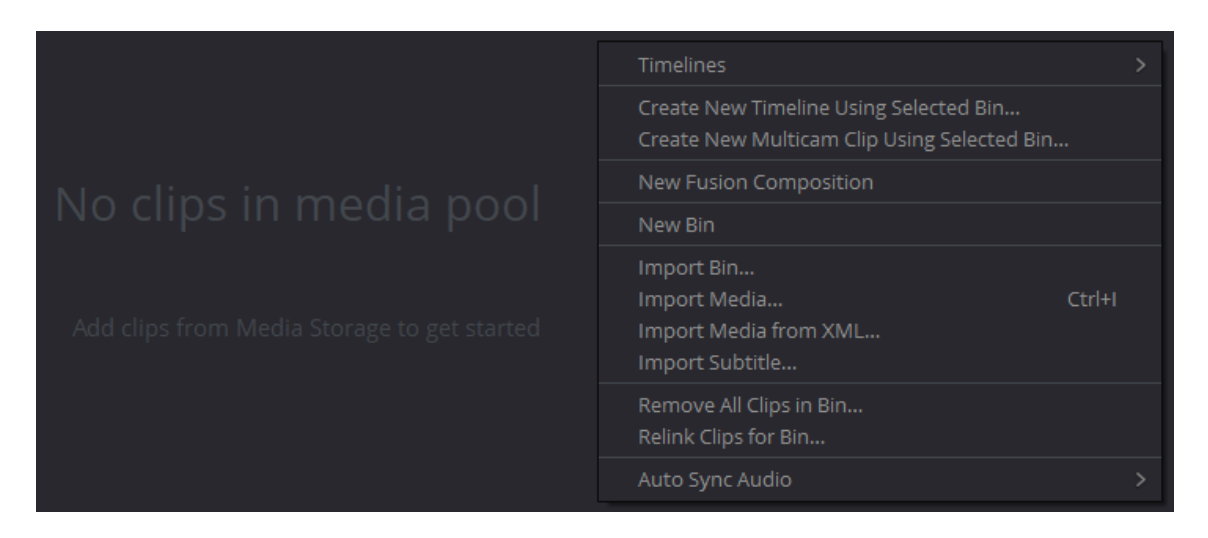

*Slika 8.2: Korištenje desnog klika na "Media Pool" za uvoz*

<span id="page-31-0"></span>• Koristeći glavni izbornik koji se nalazi na samom vrhu zaslona, korisnik ima opciju odabrati File > Import > Media.

| DaVinci Resolve<br>File<br>畐<br>$\checkmark$<br>N | Edit<br>Timeline<br>Trim<br>Clip<br>New Project         | Mark View                  |  |              | Playback Fusion                          | Color   | Fairlight Works   |  |  |
|---------------------------------------------------|---------------------------------------------------------|----------------------------|--|--------------|------------------------------------------|---------|-------------------|--|--|
| Za                                                | New Bin<br>New Smart Bin                                | Ctrl+Shift+N               |  |              |                                          | ΞI<br>m |                   |  |  |
| ⋋<br>Intro<br>mc1 data<br>>                       | New Timeline<br>Close Current Timeline                  | $Ctrl + N$                 |  | ÷<br>г       |                                          |         | H<br>F            |  |  |
| Microsoft<br>⋟                                    | Save Project<br>Save Project As                         | $Ctrl + S$<br>Ctrl+Shift+S |  |              |                                          |         |                   |  |  |
| ⋋<br>Outro<br>PLAYERU<br>⋋                        | Revert to Last Saved Version                            |                            |  |              | 2023-09-08 17-44-55                      |         | 2023-09-08 18-38- |  |  |
| ⋋<br>Praksa                                       | Import<br>Import Project                                |                            |  | Bin<br>Media |                                          |         | $Ctrl + I$        |  |  |
| Runtime<br>Sony Veg<br>≻                          | Import Metadata To                                      |                            |  |              | Media from XML<br>Timeline               |         | Ctrl+Shift+I      |  |  |
| $>$ Završni                                       | Export<br>Export Project<br><b>Export Metadata From</b> | $Ctrl + E$                 |  |              | Fusion Composition<br>Subtitle           |         |                   |  |  |
| yuzu-windo                                        | Quick Export                                            |                            |  |              | Pre-conformed EDL<br>Batch List from EDL |         |                   |  |  |

*Slika 8.3: Korištenje glavnog izbornika za uvoz*

<span id="page-31-1"></span>• Koristeći prečac na tipkovnici, odnosno držeći tipku Ctrl i tipku I (Ctrl+I)

Nakon što se korisnik odluči za jedan od načina uvoza te se svi potrebni materijali nalaze u projektu vrijeme je za organizaciju istih. Organizacija uvezenih materijala jedan je od prvih najbitnijih dijelova u procesu montaže te ukoliko ih korisnik organizira kvalitetno taj proces postaje znatno lakši i brži.

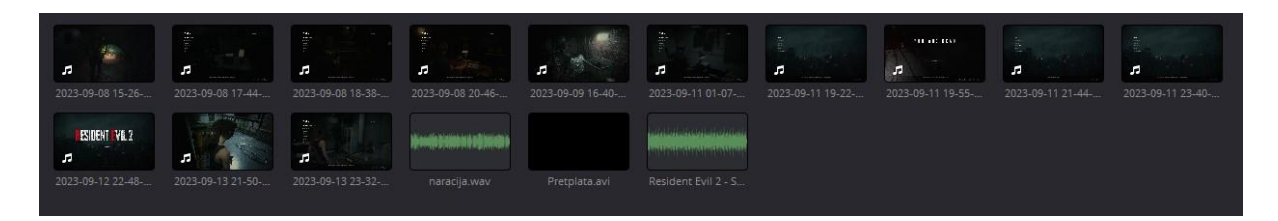

#### *Slika 8.4: "Media Pool" prije organizacije*

<span id="page-32-1"></span>Kada korisnik uveze sve potrebne materijale to će izgledati kao što je prikazano na slici 8.4. Ukoliko se ne obavi organizacija materijala korisnik će ih morati konstantno pregledavati te će biti u potpunosti izgubljen tijekom rada.

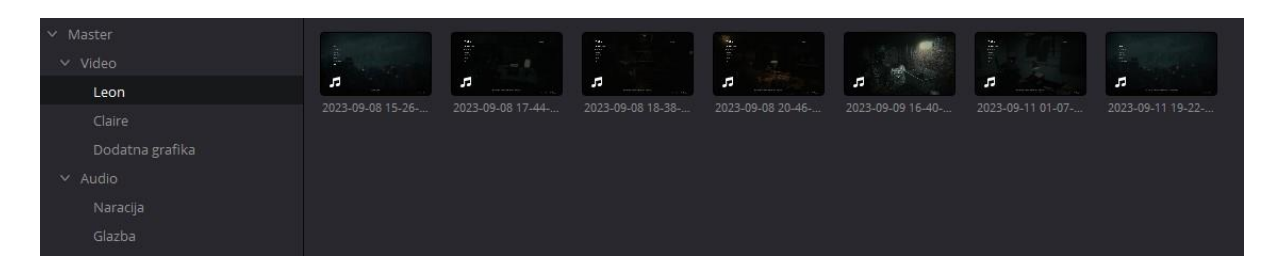

#### *Slika 8.5: "Media Pool" nakon organizacije*

<span id="page-32-2"></span>Nakon organizacije svi materijali posloženi su svaki u svoj "Bin", odnosno mape. Poredak je hijerarhijski što olakšava snalaženje po mapama. U slučaju prikazanom na slici 8.5 prva podjela je napravljena u Video i Audio binove. Zatim su u Video binu razdvojene snimke prelaska kampanje sa likom Leon i likom Claire te je dodan bin koji sadrži dodatnu pokretnu grafiku. Audio bin podijeljen je na dvije mape od kojih jedna sadrži naraciju, a druga glazbu koja će se koristiti u montaži.

### <span id="page-32-0"></span>**8.2. Sklapanje video i audiomaterijala u smislenu cjelinu**

Nakon što su video i audiomaterijali uspješno uvezeni u projekt te nakon što su kvalitetno organizirani kreće sljedeća faza procesa montaže, a to je sklapanje isječaka na vremenskoj liniji u smislenu cjelinu te se to obavlja u Edit kartici. Postoji nekoliko načina dodavanja isječaka na vremensku liniju, a najjednostavniji je da samo klikom miša korisnik ondje povuče odabrani materijal. Iako je to najjednostavniji način, nije preporučen iz razloga što, ukoliko je materijal ima veliku dužinu trajanja može nakrcati vremensku liniju i samim time rad postaje teži.

Najefikasniji način rada bio bi korištenje prečaca na tipkovnici. Korisnik duplim klikom miša na materijal u određenom binu prebacuje taj materijal u lijevi prozor za pregled (eng. Source Preview Window) te ga tamo može pregledavati koristeći navigacijske alate koji se nalaze odmah ispod tog prozora. Zatim tipkom I može označiti ulaznu točku, a tipkom O označiti izlaznu točku (eng. In and Out Points) te odabrati specifičan isječak u materijalu koji želi dodati na vremensku liniju. Samo dodavanje na vremensku liniju može se obaviti na jedan od dva načina. Jedan način je kao i sa dodavanjem čitavog videomaterijala opisanog ranije, ali isključivo nakon odabira ulazne i izlazne točke. Drugi način je klikom miša povući lijevi prozor za pregled na desni ili na samu vremensku liniju kao što je prikazano crvenim strelicama na slici 8.6.

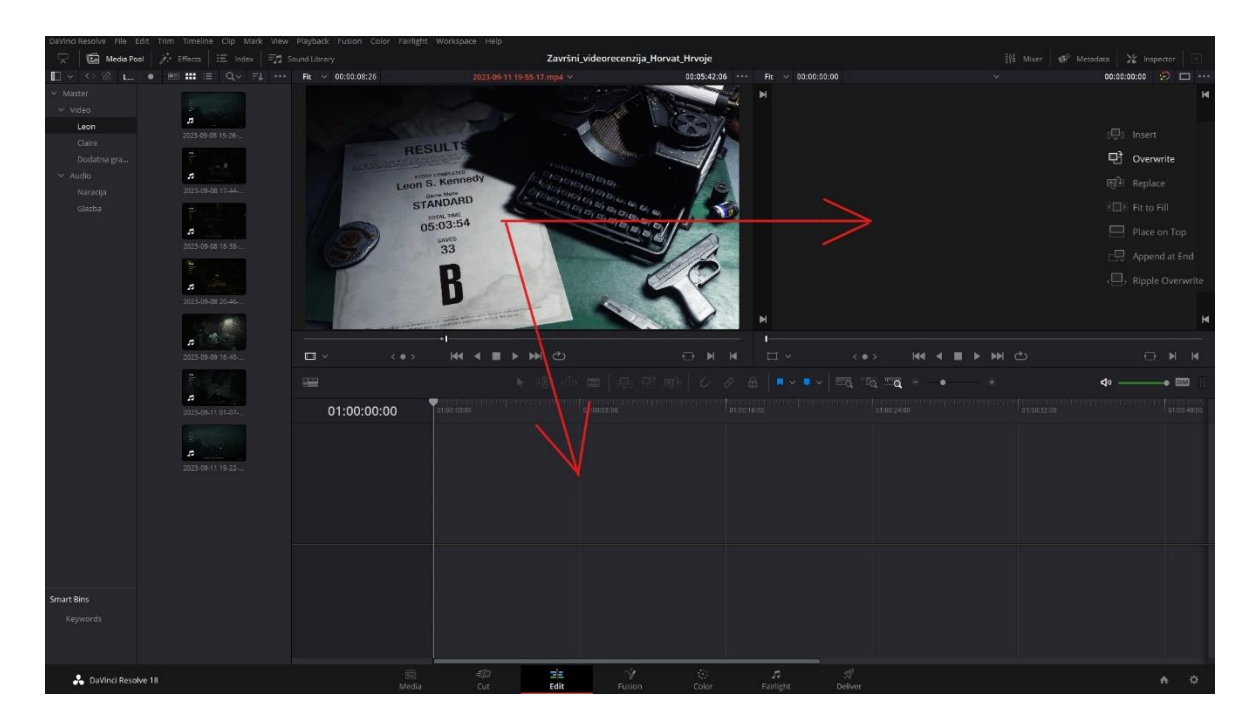

*Slika 8.6: Dodavanje materijala na vremensku liniju*

<span id="page-33-0"></span>U slučaju ovog projekta središte bi bila naracija koja prenosi većinu informacija o igri. Svi ostali materijali služit će kako bi upotpunili naraciju, bilo to vizualno ili glazbeno. To znači da je u sljedećem koraku potrebno prebaciti naraciju na vremensku liniju, preslušati ju te posložiti u smislenu cjelinu. Na slici 8.7 prikazana je vremenska linija audio trake koja sadrži naraciju. Izrezani su nepotrebni zvukovi (prečac za rez na vremenskoj liniji je Ctrl+B) poput dugih tišina ili glasnog udisanja te su pomoću alatne trake dodani markeri različitih boja koji odvajaju različite dijelove naracije kao što su uvod, dio koji govori o narativu, o igrivosti i o vizualnom izgledu igre te na kraju zaključka.

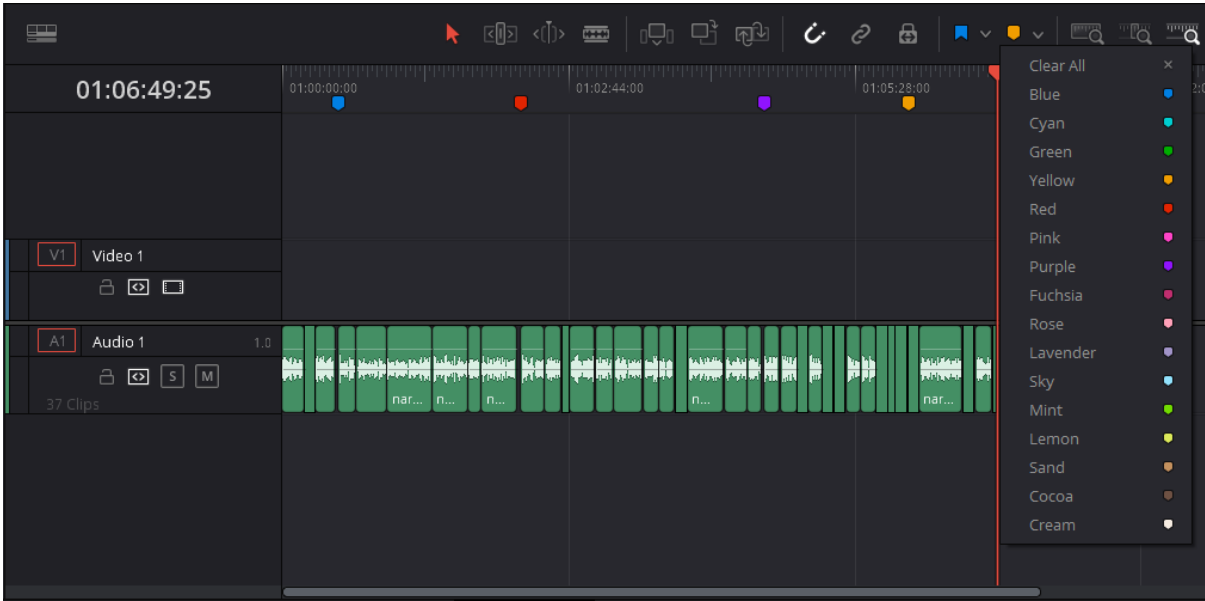

### *Slika 8.7: Audio traka s naracijom i markeri*

<span id="page-34-0"></span>Sljedeći korak odabrati je snimljene kadrove koji će odgovarati čitanom tekstu u naraciji. Uz pomoć tih kadrova gledatelju je dodatno pojašnjeno o čemu točno recenzija govori te pomaže dati dinamiku i zanimljivost koju ton sam nema. Određenim kadrovima dodan je prijelaz u crno (eng. Fade to black) od 8 sekundi pomoću bijelih markera koje ima svaki isječak.

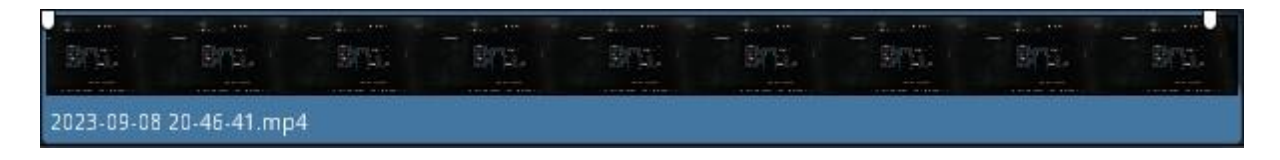

### *Slika 8.8: Isječak sa prijelazom u crno*

<span id="page-34-1"></span>Nakon što su odabrani specifični kadrovi ubacuje se i pozadinska glazba koja daje dodatnu atmosferu i pomaže odrediti ton čitavog videouratka te dodatna pokretna grafika. Finalan primjer takve vremenske linije vidi se na slici 8.9.

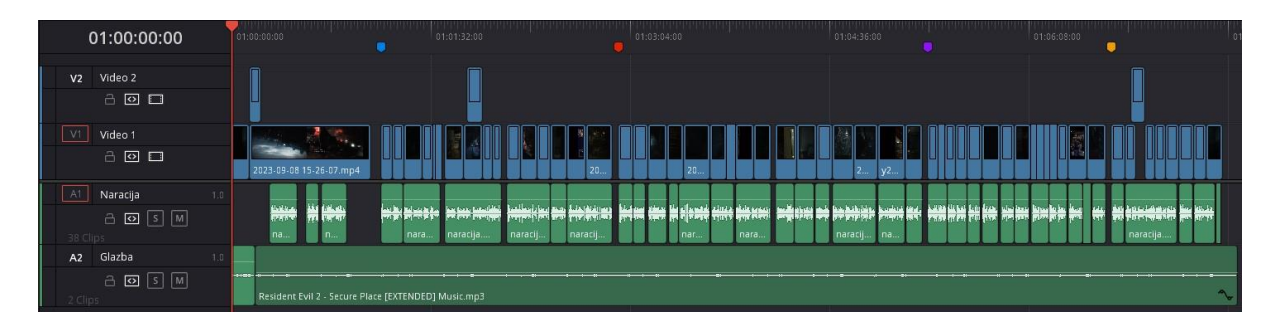

<span id="page-34-2"></span>*Slika 8.9: Finalni izgled vremenske linije projekta*

#### <span id="page-35-0"></span>**8.3. Dodavanje videoefekata u Fusion kartici**

Sada kada je vremenska linija poprimila svoj finalni izgled proces montaže može prijeći na Fusion karticu gdje će se projektu dodati videoefekti. DaVinci Resolve u svojoj Fusion kartici nudi ogroman broj efekata koji se mogu spajati na bezbrojno mnogo načina pomoću čvorova. No iako korisnik ima pristup velikom broju efekata, preporučeno je ne s njima pretjerivati s obzirom da prekomjeran broj efekata može i u većini slučajeva hoće uništiti kompletan izgled videouratka.

U svrhu vizualizacije teme o kojoj govori naracija u specifično ovom projektu bit će napravljen jednostavan efekt podijele zaslona (eng. Split Screen effect) unutar Fusion kartice. Za početak, kako bi korisnik isječak prebacio u Fusion karticu mora na njega položiti klizač (eng. Slider) na vremenskoj liniji Edit kartice te potom klikom miša odabrati Fusion karticu u izborniku na dnu zaslona.

Nakon što je isječak otvoren u Fusion kartici u alatnoj traci odabire se alat maske u obliku pravokutnika (eng. Rectangle Mask) koji se spaja na MediaIn1 čvor i omogućava da taj isječak zauzima samo polovinu zaslona. Zatim se dodaje efekt transformacije (eng. Transform) kojim se prvi isječak pomiče u lijevo. Oba efekta prilagođavaju se ili direktno na pregledu koristeći strelice ili promjenom vrijednosti u izborniku koji se nalazi desno od pregleda. Na kraju sučelje Fusion kartice trebalo bi izgledati kao prikazano na slici 8.10.

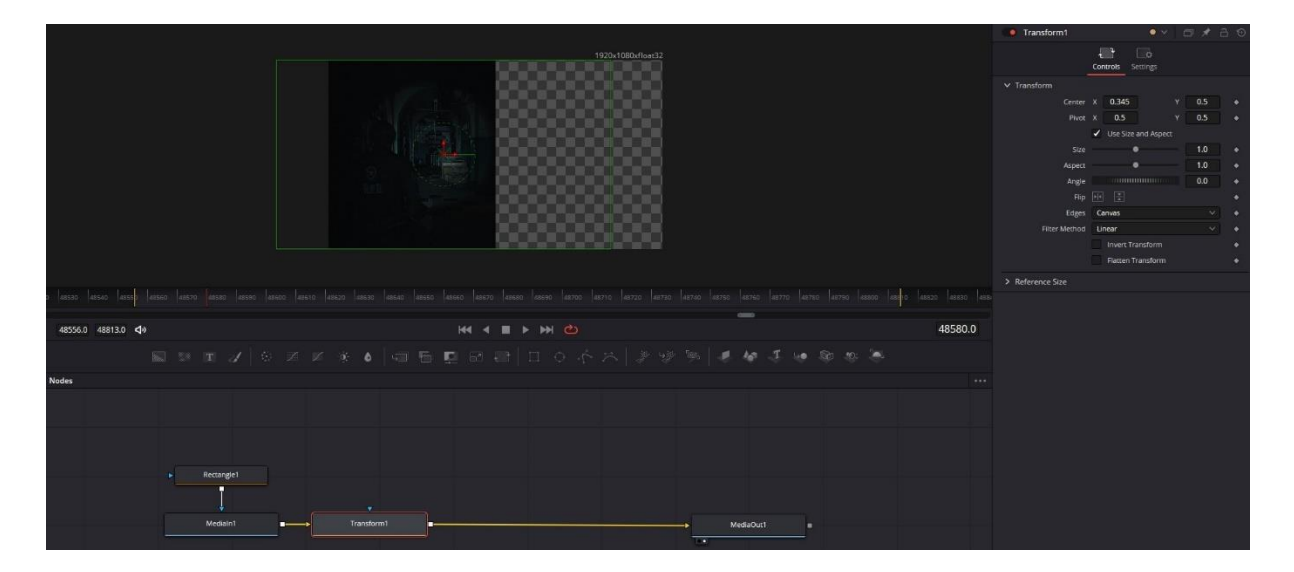

#### *Slika 8.10: Rad s efektima u Fusion kartici*

<span id="page-35-1"></span>Isti proces ponavlja se za i za drugi isječak, izuzev toga da se umjesto udesno isječak pomiče na lijevu stranu zaslona. Finalni izgled prikazan je na slici 8.11.

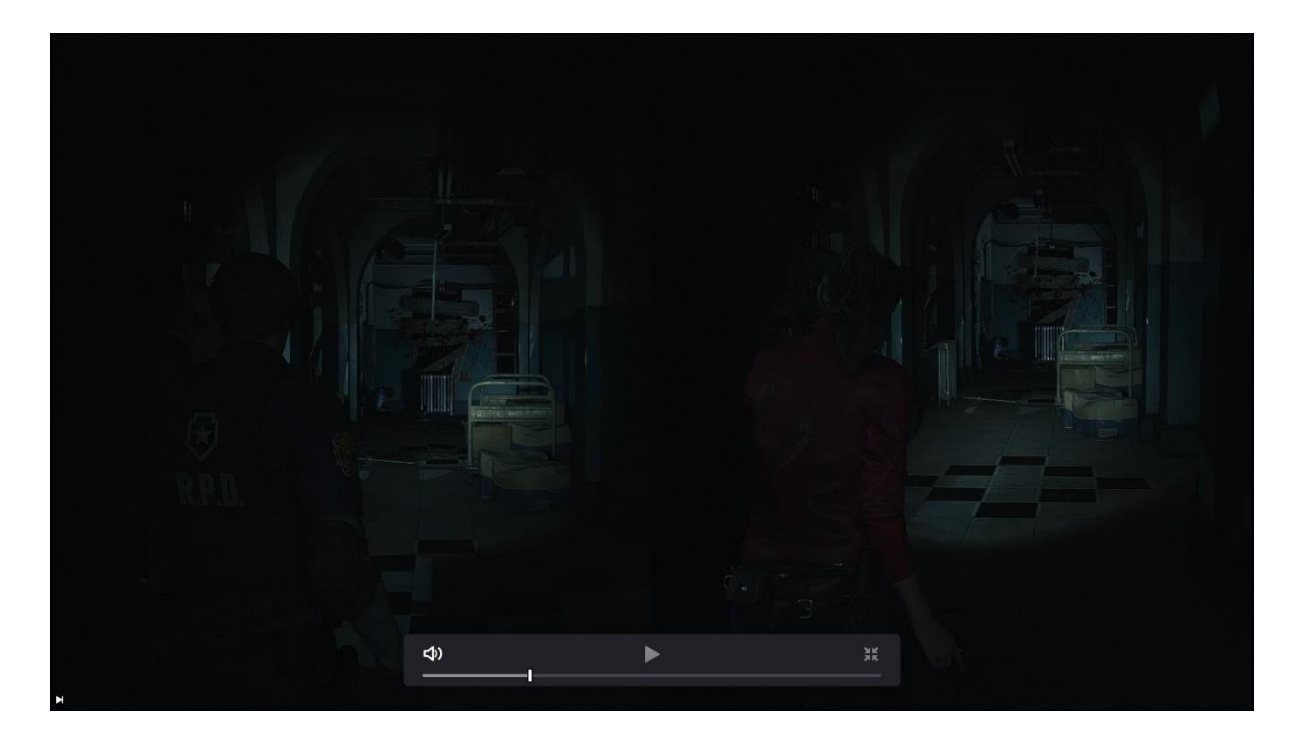

*Slika 8.11: Finalan izgled videoefekta*

#### <span id="page-36-1"></span><span id="page-36-0"></span>**8.4. Uređivanje i prilagodba zvuka**

Koristeći Fairlight karticu korisnik dobiva mogućnost korištenja raznih opcija i efekata kako bi uredio i prilagodio audiozapis svojim potrebama. Kako je Fusion kartica detaljan alat za upravljanje vizualnim dijelovima projekta, tako je Fairlight kartica za auditorne. To znači da se isto pravilo primjenjuje i ovdje. Iako postoji mogućnost dodavanja raznih zvučnih efekata, ponekad to može uništiti odličan audiozapis. Za potrebe ovog projekta biti će usklađene samo glasnoće pojedinih isječaka ili audio traka.

Usklađivanje audioelemenata jedan je od najvažnijih koraka u procesu montaže. Većina zabavnog sadržaja koji se objavljuje na platformama kao što je YouTube sadrži određenu vrstu glazbene podloge. Ukoliko je ta glazbena podloga preglasna, dolazi do nečujnosti naracije koja je najčešće srž tog sadržaja. S obzirom da Fairlight kartica korisniku pruža pregled razina zvuka svake pojedine audio trake te glavne izlazne trake taj problem je relativno lako zaobići.

Razina glasnoće može se mijenjati čitavoj audio traci, ali i pojedinim isječcima audiozapisa. Uzimajući ovaj projekt u obzir, u traci koja sadrži naraciju nema smisla povećavati ili smanjivati glasnoću svakog pojedinog isječka, već pomoću miksera prilagođavamo glasnoću čitave trake. U ovom slučaju razina glasnoće naracije nije dovoljno velika, pa će ju se pomoću miksera prilagoditi.

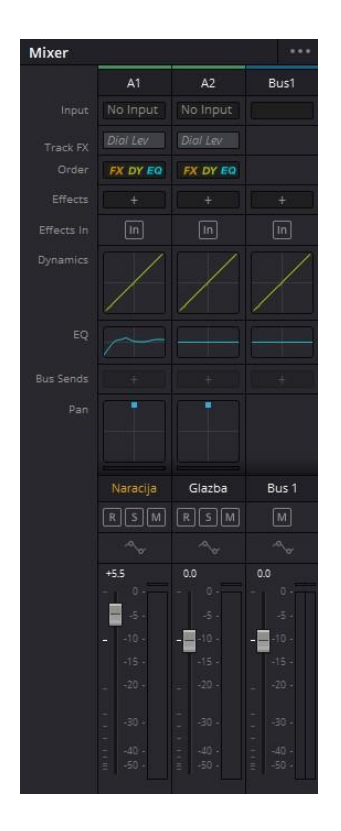

*Slika 8.12: Promjena razine glasnoće putem miksera za zvuk*

<span id="page-37-1"></span>Što se tiče glazbene podloge, mijenjanje glasnoće čitave trake nije moguće s obzirom da razinu glasnoće jednog isječka treba pojačati, a drugu smanjiti. U tom slučaju klikom miša na isječak, a potom na tanku bijelu liniju koja se nalazi uz vizualni prikaz zvuka (eng. Waveform) te povlačenjem gore podižemo razinu zvuka, a povlačenjem dolje ju smanjujemo.

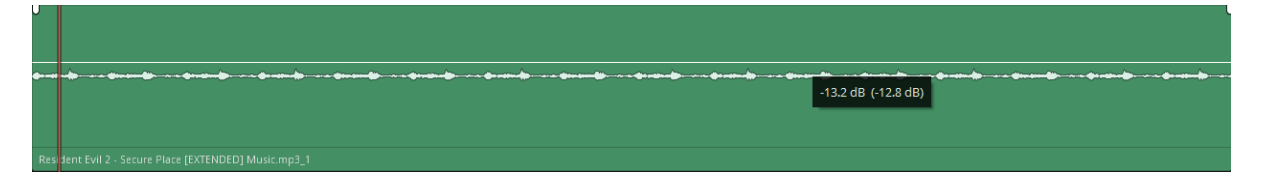

*Slika 8.13: Promjena razine zvuka direktno na isječku*

## <span id="page-37-2"></span><span id="page-37-0"></span>**8.5. Finalizacija i izvoz završnog projekta**

Izvoz nakon završetka montaže obavlja se u Deliver kartici. Ona korisniku pruža mogućnost biranja između već određenih postavki izvoza koje nudi DaVinci Resolve ili prilagođavanje istih vlastitim specifičnim potrebama. Ukoliko korisnik odabere vlastoručno podešavanje postavki, mora biti dobro upoznat sa formatima koje podržava platforma za objavljivanje videosadržaja na kojoj će objaviti svoj uradak.

S obzirom da je ovaj projekt namijenjen objavi na platformi YouTube, preporuča se izvoz uratka u MP4 ili WAV formatu s obzirom da nude najbolji omjer kvalitete i veličine zauzimanja prostora na lokalnoj jedinici za pohranu. Nakon što su odabrane postavke, imenovana izvozna datoteka te određeno mjesto pohrane uratka na tvrdom disku, korisnik može pritisnuti dodavanje na red čekanja (eng. Add to Render Queue) te potom obradi sve (eng. Render All).

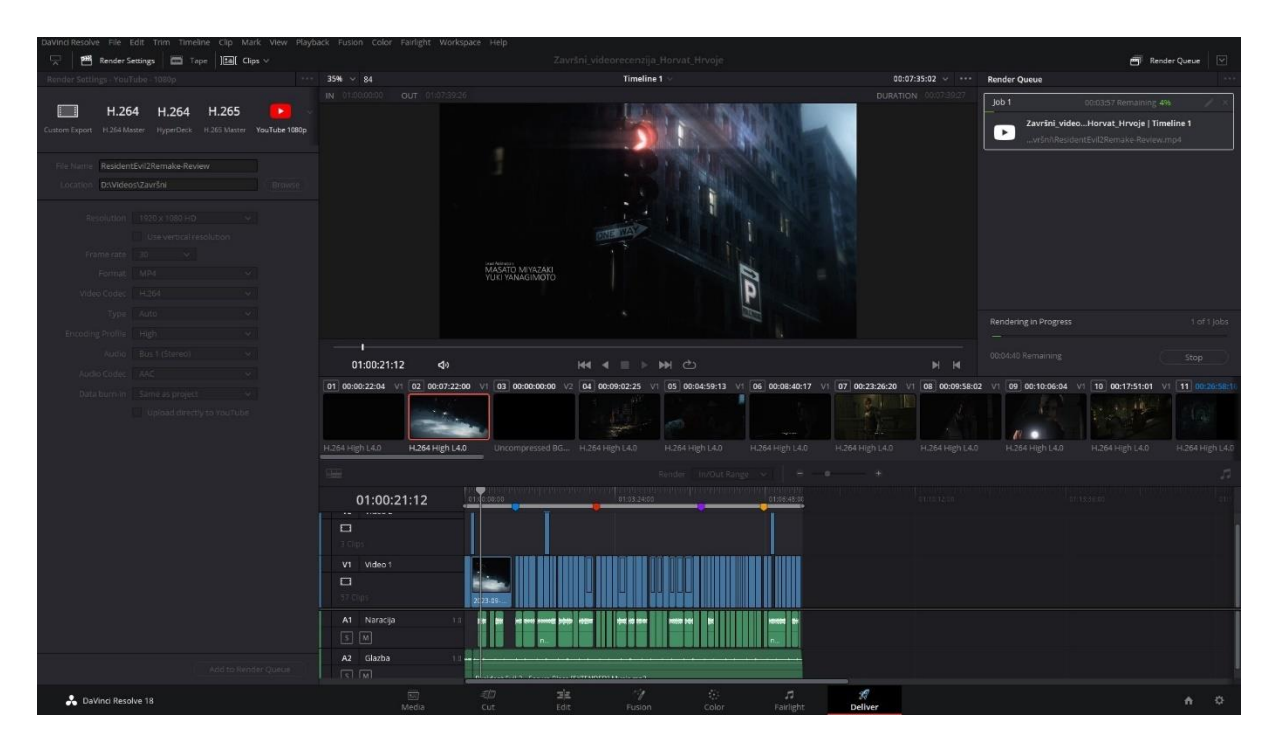

*Slika 8.14: Proces rendera finalnog videouratka*

## <span id="page-38-1"></span><span id="page-38-0"></span>**8.6. Objavljivanje na platformi YouTube**

YouTube je američka društvena mreža i platforma za objavu videouradaka dostupna diljem svijeta koju su 2005. godine osnovali Steve Chen, Chad Hurley i Jawed Karim. Google sada posjeduje YouTube koji je druga najposjećivanija web stranica nakon Google tražilice. [14] YouTube koristi više od 2.5 milijarde korisnika, [15] koji sveukupno gledaju više od milijardu sati videozapisa dnevno. [16] Od svibnja 2019. godine, svake minute objavljeno je više od 500 sati sadržaja. [17]

<span id="page-38-2"></span>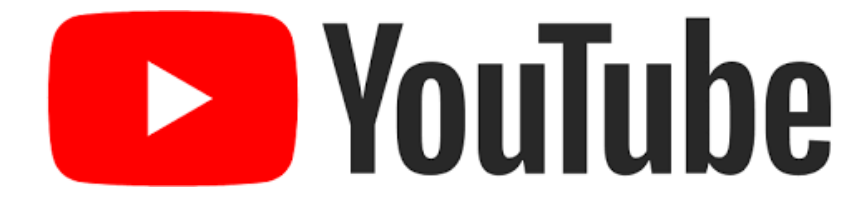

*Slika 8.15: YouTube logotip*

Sve što je potrebno za objavu videosadržaja na YouTube je Google račun koji se automatski pretvara u YouTube kanal pri prvoj prijavi. Zatim na početnoj stranici klikom na opciju prenesi koja se nalazi u gornjem desnom kutu zaslona, odmah do profilne slike računa otvara se novi prozor za prijenos datoteke videozapisa. Nakon odabira datoteke otvara se prozor koji prikazuje napredak objave te traži unos naslova, opisa, minijature (naslovne slike videozapisa) i sl.

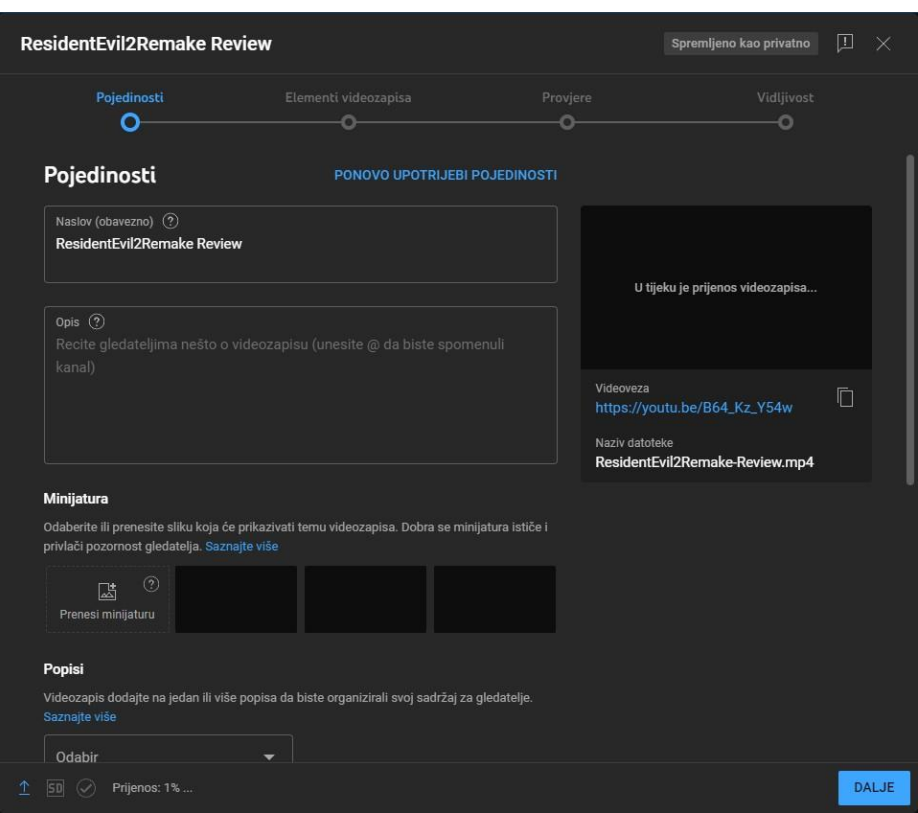

*Slika 8.16: Prozor objave videozapisa na platformu YouTube*

<span id="page-39-0"></span>Danom poveznicom korisnik može dijeliti i pregledavati videozapis nakon što je u potpunosti završen proces objavljivanja.

## <span id="page-40-0"></span>**9. Analiza postignutog cilja nakon postavljanja na YouTube**

Kako bi se provjerio uspjeh videouratka u svojim namjenama da kvalitetno zabavi i informira svoju publiku, provedena je kratka anketa koja se sastojala od 5 pitanja. Sva pitanja bila su osmišljena na način da ispitanici odgovaraju ocjenama na skali od 1 do 5. Na anketu je za vrijeme pisanja odgovorila 21 osoba. Prvo pitanje bilo je ocijeniti količinu vremena provedenu igrajući videoigre. Prevladavala je ocjena 5 koju je odabralo 28.6% ispitanika. Ocjenu 2 odabralo je malo manjih 23.8% ispitanika, zatim je bila ocjena 4 sa 19% te su zadnje mjesto dijelile ocjene 3 i 4 sa 14.3% ispitanika. Može se zaključiti da ne svi, ali većina ispitanika provodi barem neko vrijeme igrajući videoigre.

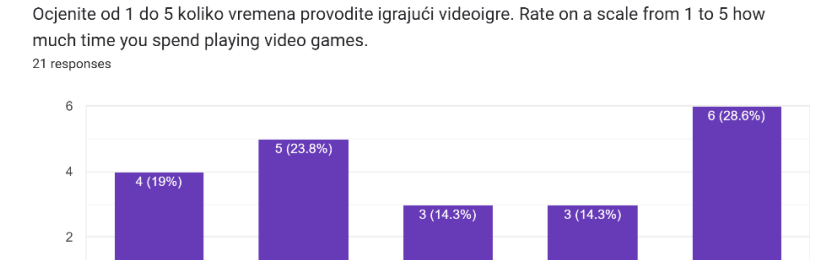

 $\overline{c}$  $\overline{3}$  $\overline{4}$   $\overline{5}$ 

*Slika 9.1: Rezultati prvog pitanja ankete*

<span id="page-40-1"></span>Drugo i treće pitanje bila su fokusirana na informiranost o recenziranoj videoigri. Drugo pitanje tražilo je ocjenu za informiranost o videoigri prije, a treće pitanje nakon gledanja videorecenzije. Kod drugog pitanja ocjene 1 i 3 dijelile su mjesto za najviše odgovora sa 33.3% ispitanika svaka. Odmah ispod bila je ocjena 2 sa 23.8% ispitanika te su na zadnjem mjestu ocjene 4 i 5 sa 4.8%. Ispitanici su u najvećem broju bili ili prosječno ili nikako informirani o igri što nije čudno ako uzmemo u obzir da je Resident Evil 2: Remake igra koja spada u nišu preživljavačkog horora.

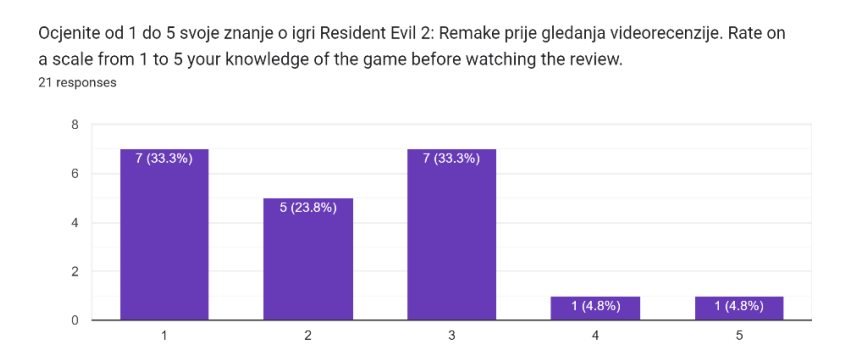

<span id="page-40-2"></span>*Slika 9.2: Rezultati drugog pitanja ankete*

U trećem pitanju većina ispitanika, točnije njih 52.4% smatrala se vrlo dobro informiranima nakon gledanja videorecenzije davajući ocjenu 4. Ocjenu 5 dalo je 33.3%, a ocjenu 3 14.3% ispitanika. Niti jedan ispitanik nije dao ocjenu 1 ili 2. Po tome možemo zaključiti kako je videorecenzija uspješno ostvarila cilj informiranja publike.

Ocjenite od 1 do 5 svoje znanje o igri Resident Evil 2: Remake nakon gledanje videorecenzije. Rate on a scale from 1 to 5 your knowledge of the game after watching the review. 21 responses

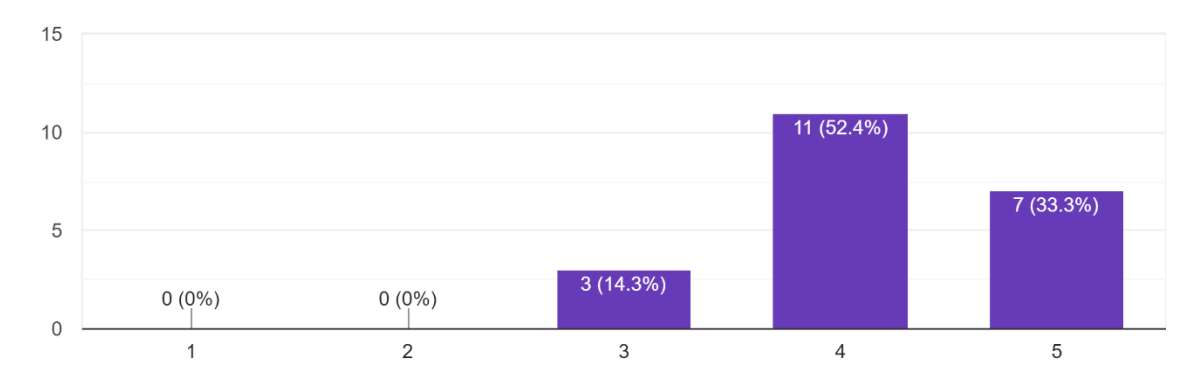

#### *Slika 9.3: Rezultati trećeg pitanja ankete*

<span id="page-41-0"></span>Četvrto pitanje tražilo je ispitanike da ocjenom od 1 do 5 usporede kvalitetu videorecenzije sa sadržajem koji bi inače gledali na platformi YouTube. Najviše ispitanika smatralo je videorecenziju prosječnom, tako da je 52.4% dalo ocjenu 3. Ocjenu 4 odabralo je 42.9%, ocjenu 5 4.8%, a ocjene 1 i 2 nisu bile odabrane. Iz ovih rezultata može se zaključiti da je videorecenzija između prosječne i iznad prosječne kvalitete.

Ocjenite od 1 do 5 kvalitetu videozapisa u usporedbi sa sadržajem koji inače gledate. Rate on a scale from 1 to 5 the quality of this review in comparison to the videos you watch regularly. 21 responses

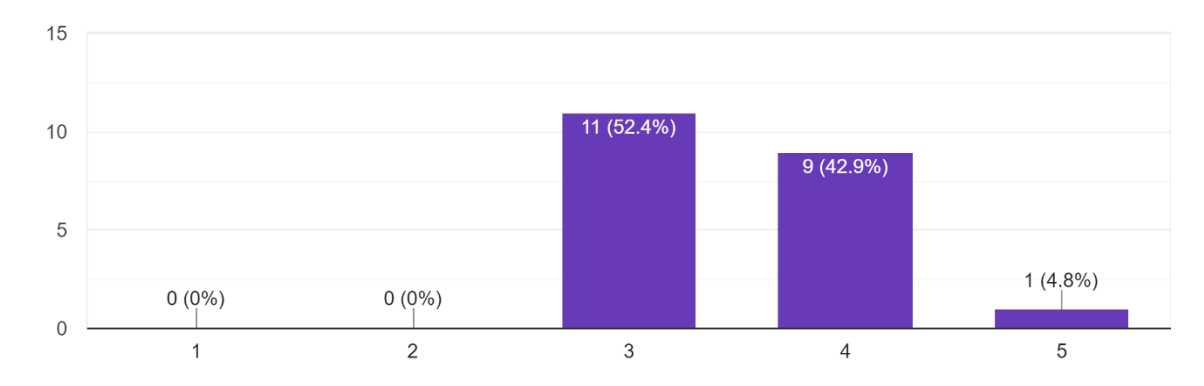

<span id="page-41-1"></span>*Slika 9.4: Rezultati četvrtog pitanja ankete*

Peto te ujedno i zadnje pitanje bilo je postavljeno slično četvrtom. Jedina razlika bila je što se nije radilo o kvaliteti, već razini zabave koju je videorecenzija pružila publici. Može se reći da su rezultati zadovoljavajući s obzirom da je ocjene 3 i 4 odabrao jednak broj ljudi u postotku od 42.9% za svaku ocjenu. Ocjenu 5 dalo je 14.3% ispitanika, a ocjene 1 i 2 nije dao nitko. Iz ovoga se da zaključiti da je videorecenzija u rangu prosječnog do iznadprosječnog zabavnog sadržaja koji se već nalazi na platformi YouTube.

Ocjenite od 1 do 5 koliko je sadržaj bio zabavan u usporedbi sa sadržajem koji inače gledate. Rate on a scale from 1 to 5 the fun you had watching thi... in comparison to the videos you watch regularly. 21 responses

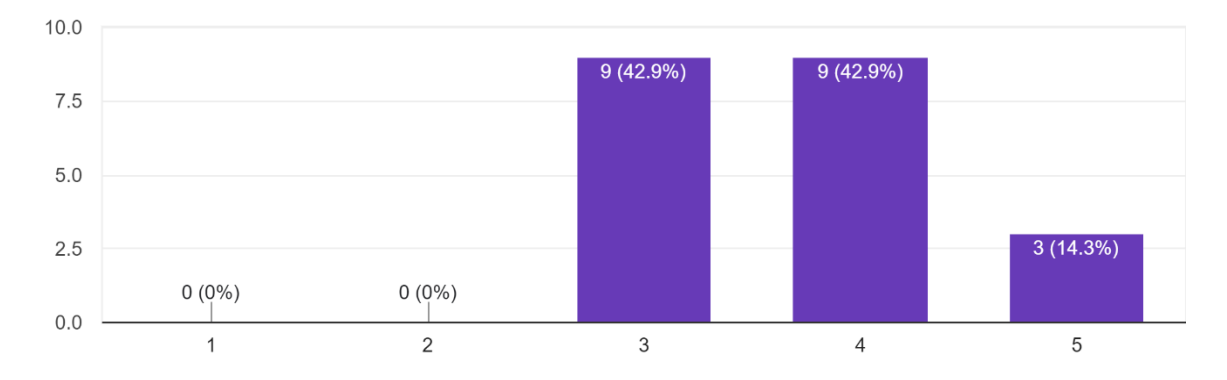

#### *Slika 9.5: Rezultati petog pitanja ankete*

<span id="page-42-0"></span>Sve u svemu, iz podataka dobivenih provođenjem ankete može se zaključiti da je projekt bio uspješan. Videorecenzija kvalitetno je zabavila i informirala svoju publiku.

## <span id="page-43-0"></span>**Zaključak**

Nema sumnje da platforme kao što su Facebook, YouTube, Twitch i sl. pružaju veliku priliku za one koji žele dijeliti strast o videoigrama jedni s drugima, a dobro izrađena videorecenzija ima potencijal dirnuti široku publiku. Kroz moć naracije, vizuala i snimaka igre, recenzent ima priliku efektivno prenesti svoja mišljenja i iskustva, dajući vrijedne uvide za svoje suigrače i druge entuzijaste. Isto tako nema sumnje da su vještine prikazane u ovom završnom radu u današnjem svijetu pojedincu skoro pa neophodne. Iako je ovaj rad pisan specifično o videorecenzijama na videoigre, vještine prikazane u njemu mogu se iskoristiti za razne druge tipove sadržaja ovisno o potrebi pojedinca. Svaka od pojedinih vještina stečenih u izradi ovog rada važna je i vrijedna na svoj način. Bilo to korištenje programa za snimanje zaslona ili naracije, manipulacija bitmap grafikom ili stvaranje animirane pokretne grafike, montaža i videouređivanje sadržaja, objavljivanje sadržaja na platformama namijenjenim za to ili planiranje nekakvog projekta i dokumentiranje istog. Sve te vještine vrijedne su i mogu se koristiti na razne načine izvan specifičnog načina kako su korištene u ovom radu.

Čak i kada govorimo o recenzijama tu se ne radi samo o recenzijama za videoigre, već i sve ostale proizvode. Recenzije su neizmjerno vrijedan dio potrošačkog društva koji potiče slogu i prikazuje želju ljudi da pomognu jedni drugima. Bilo tko može biti recenzent te isto tako bilo tko može biti gledatelj ili čitatelj ovisno o formatu same recenzije. Divno je što možemo biti oboje, dijeliti iskustva i učiti jedni od drugih. Također je divno koliko nam je u današnjem svijetu dostupno alata s kojima možemo pomoći jedni drugima na beskonačno mnogo kreativnih načina. Jedan od tih alata slučajno je montaža, odnosno videouređivanje. Fascinantno je kako kroz te kreativne alate, recenzije postaju puno više od samih recenzija. Postaju umjetnička djela, načini izražavanja koji će opstati usprkos prolasku vremena. Današnja tehnologija omogućuje nam da budemo povezani čak i kada nismo jedni kraj drugih u fizičkome smislu. Omogućuje nam da dijelimo i pokažemo sebe i svoju individualnost čitavom svijetu od kuda god poželjeli. Razvijajući svoju kreativnost i vještine malo po malo, imamo priliku učiniti ovaj svijet boljim mjestom.

U Varaždinu, datum 24.9.2023.

**Potpis** 

## <span id="page-44-0"></span>**Literatura**

[1] Steven Poole, Trigger Happy: Videogames and the Entertainment Revolution, Arcade Publishing, 2000., , datum zadnjeg pristupa: 2.5.2023.

[2] Aren Bergstrom, A very short history of film criticism, 3 brothers film blog, 2015., [https://3brothersfilm.com/blog/2018/7/23/7rnnqs20722u62gz2hhwmrmwar1ut4?](https://3brothersfilm.com/blog/2018/7/23/7rnnqs20722u62gz2hhwmrmwar1ut4), datum zadnjeg pristupa: 10.5.2023.

[3] Valeria Penttinen, Robert Ciuchita, Martina Čaić, YouTube It Before You Buy It: The Role of Parasocial Interaction in Consumer-to-Consumer Video Reviews, 2022.,

[https://journals.sagepub.com/doi/epub/10.1177/10949968221102825,](https://journals.sagepub.com/doi/epub/10.1177/10949968221102825) datum zadnjeg pristupa: 2.9.2023.

[4] Rubin, R.; McHugh, M., "Development of Parasocial Interaction Relationships". Journal of Broadcasting & Electronic Media., 1987.,

[https://www.tandfonline.com/doi/abs/10.1080/08838158709386664,](https://www.tandfonline.com/doi/abs/10.1080/08838158709386664) datum zadnjeg pristupa: 2.9.2023.

[5] Chung, S.; Cho, H., "Fostering Parasocial Relationships with Celebrities on Social Media: Implications for Celebrity Endorsement", 2017.,

[https://ink.library.smu.edu.sg/lkcsb\\_research\\_all/7/,](https://ink.library.smu.edu.sg/lkcsb_research_all/7/) datum zadnjeg pristupa: 2.9.2023.

[6] Wikipedia – OBS Studio, [https://en.wikipedia.org/wiki/OBS\\_Studio,](https://en.wikipedia.org/wiki/OBS_Studio) datum zadnjeg pristupa: 6.9.2023.

[7] Audacity – About, [https://www.audacityteam.org/about/,](https://www.audacityteam.org/about/) datum zadnjeg pristupa: 6.9.2023.

[8] Wikipedia – Audacity, [https://en.wikipedia.org/wiki/Audacity\\_\(audio\\_editor\),](https://en.wikipedia.org/wiki/Audacity_(audio_editor)) datum zadnjeg pristupa: 6.9.2023.

[9] Movavi Audio Converter – Learning portal, [https://www.movavi.com/learning](https://www.movavi.com/learning-portal/wav-vs-mp3.html)[portal/wav-vs-mp3.html,](https://www.movavi.com/learning-portal/wav-vs-mp3.html) datum zadnjeg pristupa: 6.9.2023.

[10] Wikipedia – Adobe Photoshop, [https://en.wikipedia.org/wiki/Adobe\\_Photoshop,](https://en.wikipedia.org/wiki/Adobe_Photoshop) datum zadnjeg pristupa: 12.9.2023.

[11] Wikipedia – Adobe After Effects, [https://en.wikipedia.org/wiki/Adobe\\_After\\_Effects,](https://en.wikipedia.org/wiki/Adobe_After_Effects) datum zadnjeg pristupa: 12.9.2023.

[12] Dion Scoppettuolo, Blackmagicdesign: The Beginner's Guide to DaVinci Resolve 17, [https://documents.blackmagicdesign.com/UserManuals/DaVinci-Resolve-17-Beginners-](https://documents.blackmagicdesign.com/UserManuals/DaVinci-Resolve-17-Beginners-Guide.pdf)[Guide.pdf,](https://documents.blackmagicdesign.com/UserManuals/DaVinci-Resolve-17-Beginners-Guide.pdf) datum zadnjeg pristupa: 19.9.2023.

[13] Enis Güder: NON LINEAR EDITING PROCEDURES AND CONCEPTS, [https://www.academia.edu/12512172/NON\\_LINEAR\\_EDITING\\_PROCEDURES\\_AND\\_,](https://www.academia.edu/12512172/NON_LINEAR_EDITING_PROCEDURES_AND_) datum zadnjeg pristupa: 19.9.2023.

[14] Wikipedia – YouTube, [https://en.wikipedia.org/wiki/YouTube,](https://en.wikipedia.org/wiki/YouTube) datum zadnjeg pristupa: 24.9.2023.

[15] Forbes – Top Social Media Statistics And Trends of 2023, [https://www.forbes.com/advisor/business/social-media-statistics/,](https://www.forbes.com/advisor/business/social-media-statistics/) datum zadnjeg pristupa: 24.9.2023.

[16] Cristos Goodrow: You know what's cool? A billion hours, [https://blog.youtube/news](https://blog.youtube/news-and-events/you-know-whats-cool-billion-hours/)[and-events/you-know-whats-cool-billion-hours/,](https://blog.youtube/news-and-events/you-know-whats-cool-billion-hours/) datum zadnjeg pristupa: 24.9.2023.

[17] James Hale: More than 500 hours of content are now being uploaded to YouTube every minute, [https://www.tubefilter.com/2019/05/07/number-hours-video-uploaded-to-youtube](https://www.tubefilter.com/2019/05/07/number-hours-video-uploaded-to-youtube-per-minute/)[per-minute/,](https://www.tubefilter.com/2019/05/07/number-hours-video-uploaded-to-youtube-per-minute/) datum zadnjeg pristupa: 24.9.2023.

# <span id="page-46-0"></span>**Popis slika**

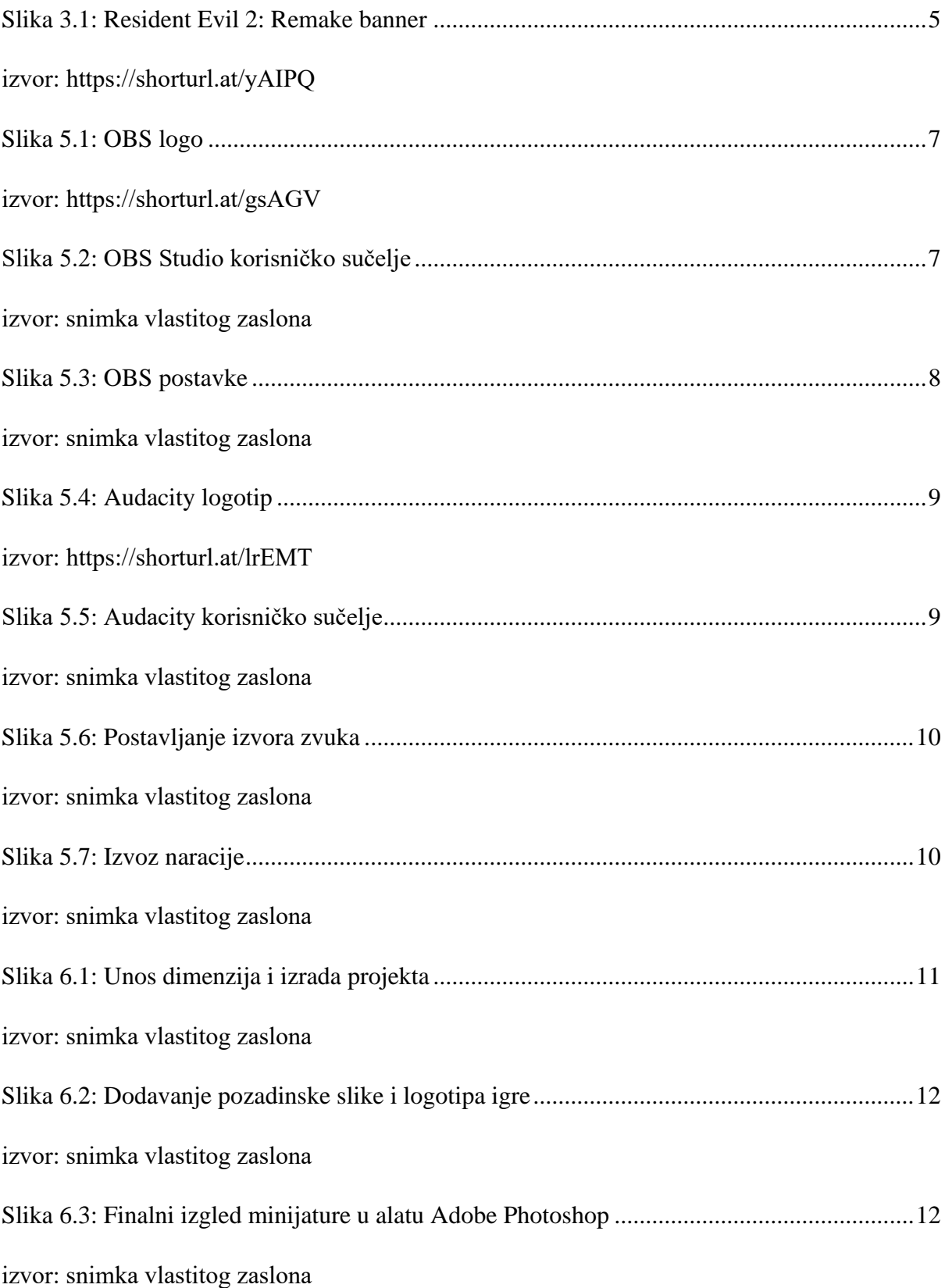

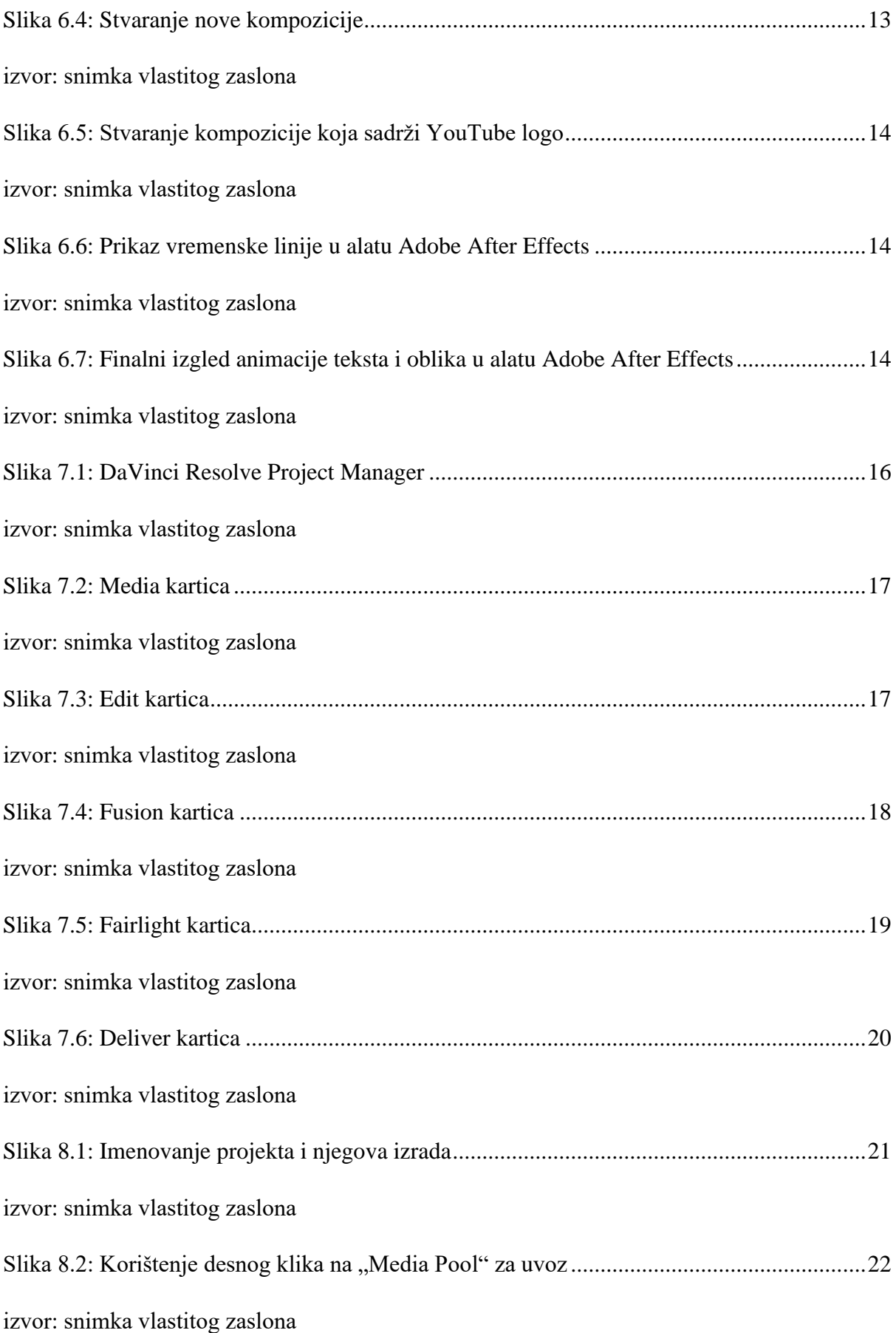

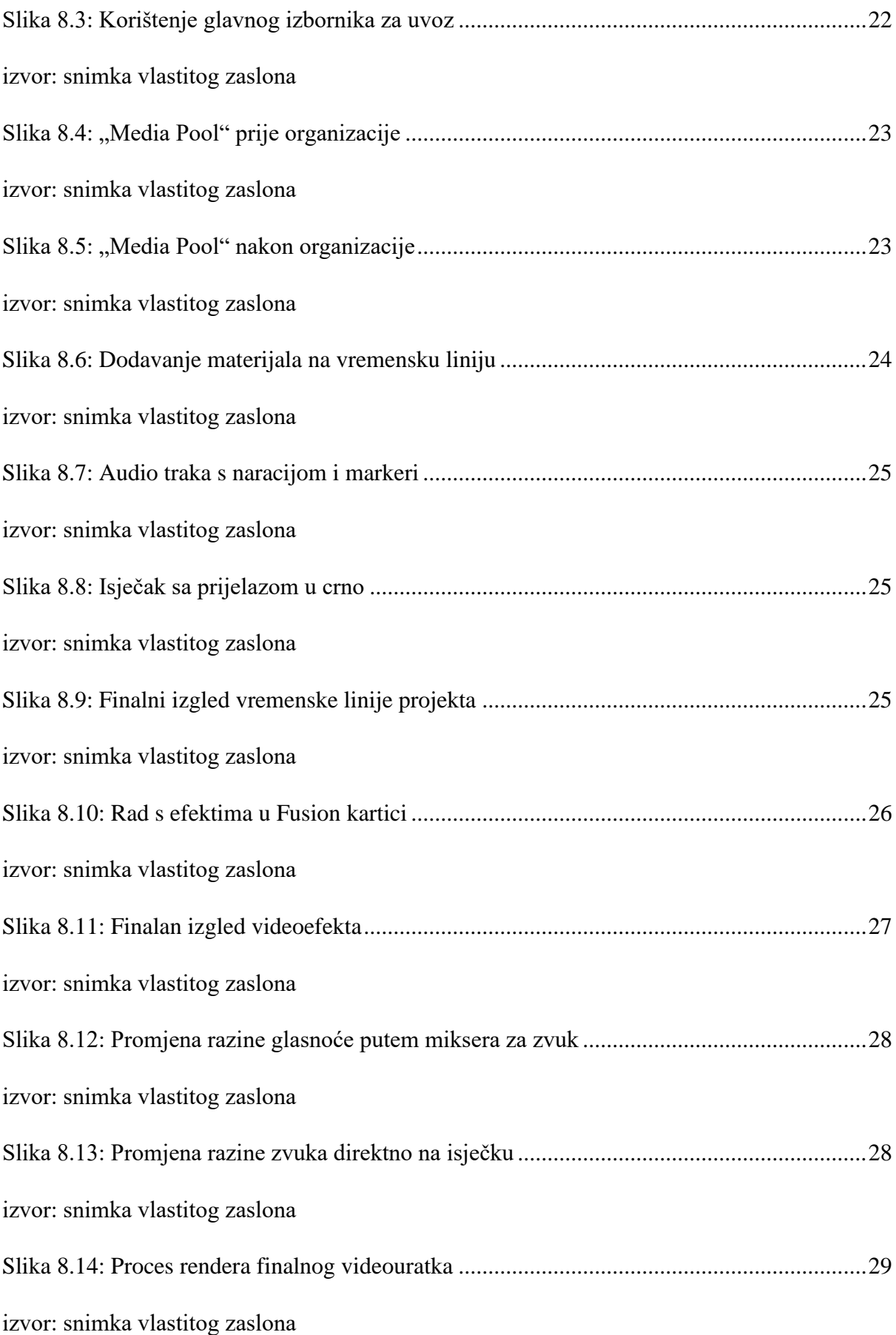

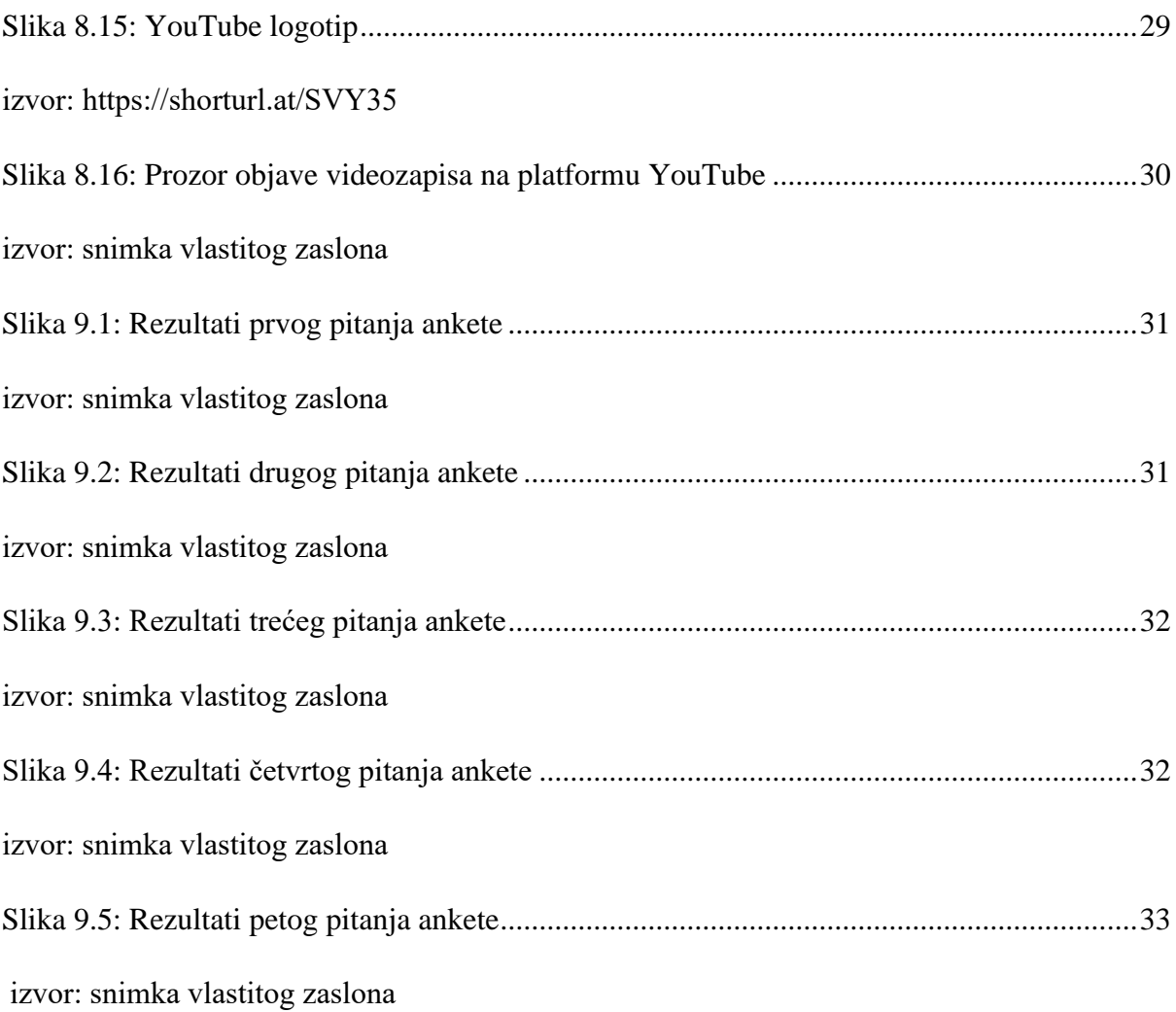

## <span id="page-50-0"></span>**Prilozi**

Tekst naracije može se pregledati i preuzeti na usluzi Google Disk putem linka:

[https://docs.google.com/document/d/1k1Gm2N5Zem7qEUtmq65zvoTaGcUPaBNj/edit?usp=](https://docs.google.com/document/d/1k1Gm2N5Zem7qEUtmq65zvoTaGcUPaBNj/edit?usp=sharing&ouid=114470050370539266268&rtpof=true&sd=true) [sharing&ouid=114470050370539266268&rtpof=true&sd=true](https://docs.google.com/document/d/1k1Gm2N5Zem7qEUtmq65zvoTaGcUPaBNj/edit?usp=sharing&ouid=114470050370539266268&rtpof=true&sd=true)

Minijatura (Thumbnail) za video može se pregledati i preuzeti na usluzi Google Disk putem linka:

<https://drive.google.com/file/d/1Txoa68tBnu4ymeL1Ht8sevCo18pa0cye/view?usp=sharing>

Pokretna grafika može se pregledati i preuzeti na usluzi Google Disk putem linka:

[https://drive.google.com/file/d/1\\_p2hWtWZrhdKEJ7hUPBuLtblJjFC4Yoc/view?usp=sharing](https://drive.google.com/file/d/1_p2hWtWZrhdKEJ7hUPBuLtblJjFC4Yoc/view?usp=sharing)

Videozapis se može pregledati i preuzeti na usluzi Google Disk putem linka:

<https://drive.google.com/file/d/1JtAbJPk0shELbrtGIK0hUBDY2jR5fL4U/view?usp=sharing>

Videozapis se može pregledati na platformi YouTube putem linka:

[https://youtu.be/B64\\_Kz\\_Y54w](https://youtu.be/B64_Kz_Y54w)

# Sveučilište Sjever

 $rac{1}{2}$  KC

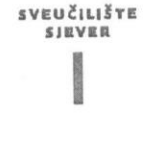

#### **IZJAVA O AUTORSTVU**

Završni/diplomski rad isključivo je autorsko djelo studenta koji je isti izradio te student Završní/diplomskí rad isključivo je autorsko djelo otdalenia najpotezu straniju koristiti dijelovi odgovara za istinitost, izvornost i ispravnost teksta rada. U radu se ne smiju koristiti dijelovi odgovara za istimitost, izvornost i ispravnost teksta rada. 9 stata se sa od svetova, izvora s interneta,<br>tuđih radova (knjiga, članaka, doktorskih disertacija, magistarskih radova, izvora s interneta, i drugih izvora) bez navođenja izvora i autora navedenih radova. Svi dijelovi tuđih radova n drugih izvoraj bez navodenja izvora i autora navedenih rudova koji nisu pravilno citirani,<br>moraju biti pravilno navedeni i citirani. Dijelovi tuđih radova koji nisu pravilno citirani, moraju biti pravilno navedeni i citriam. Djelovi čidari zadova nej-moraju se plagijatom, odnosno nezakonitim prisvajanjem tuđeg znanstvenog ili stručnoga rada. Sukladno navedenom studenti su dužni potpisati izjavu o autorstvu rada.

Ja,  $H_{\nu\circ\alpha}$  Hotva (ime : prezime) pod punom moralnom,<br>materijalnom i kaznenom odgovornošću, izjavljujem da sam isključivi autor/ materijalnom i kaznenom odgovornoscu, izjavljujem ua sam isključivi duči.<br>završnog/diplomskeg (obrisati nepotrebno) rada pod naslovom<br> $\frac{z_{\text{reolo}}\sqrt{100}e^{\alpha}r^2}{\sqrt{100}e^{\alpha}r^2}$ na videogra za objava na internetu (upisat dijelovi tuđih radova.

> Student/ica: (upisati ime i prezime) luy Multipotpis)

Sukladno čl. 83. Zakonu o znanstvenoj djelatnost i visokom obrazovanju završne/diplomske radove sveučilišta su dužna trajno objaviti na javnoj internetskoj bazi sveučilišne knjižnice u sastavu sveučilišta te kopirati u javnu internetsku bazu završnih/diplomskih radova u sastavu sveučilišne knjižnice. Završni radovi istovrsnih umjetničkih studija koji se realiziraju kroz umjetnička ostvarenja objavljuju se na odgovarajući način.

Sukladno čl. 111. Zakona o autorskom pravu i srodnim pravima student se ne može protiviti da se njegov završni rad stvoren na bilo kojem studiju na visokom učilištu učini dostupnim javnosti na odgovarajućoj javnoj mrežnoj bazi sveučilišne knjižnice, knjižnice sastavnice stavnosti na odgovarajućoj javnoj inicznoj stari svetesnosti prežnoj bazi završnih radova<br>sveučilišta, knjižnice veleučilišta ili visoke škole i/ili na javnoj mrežnoj bazi završnih radova Nacionalne i sveučilišne knjižnice, sukladno zakonu kojim se uređuje znanstvena i umjetnička djelatnost i visoko obrazovanje.